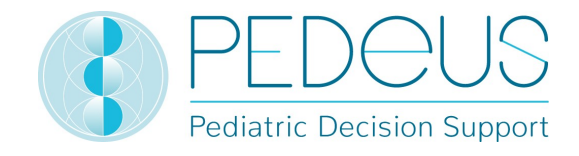

## Gebrauchsanweisung

# **PEDeDose**

## Klinische Entscheidungshilfe für Arzneimitteldosierungen in der Pädiatrie

## für Gesundheitsfachpersonen

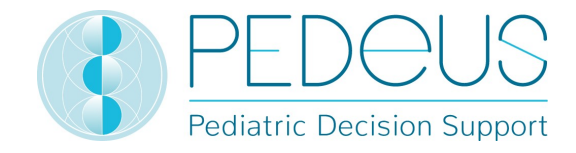

## Inhaltsverzeichnis

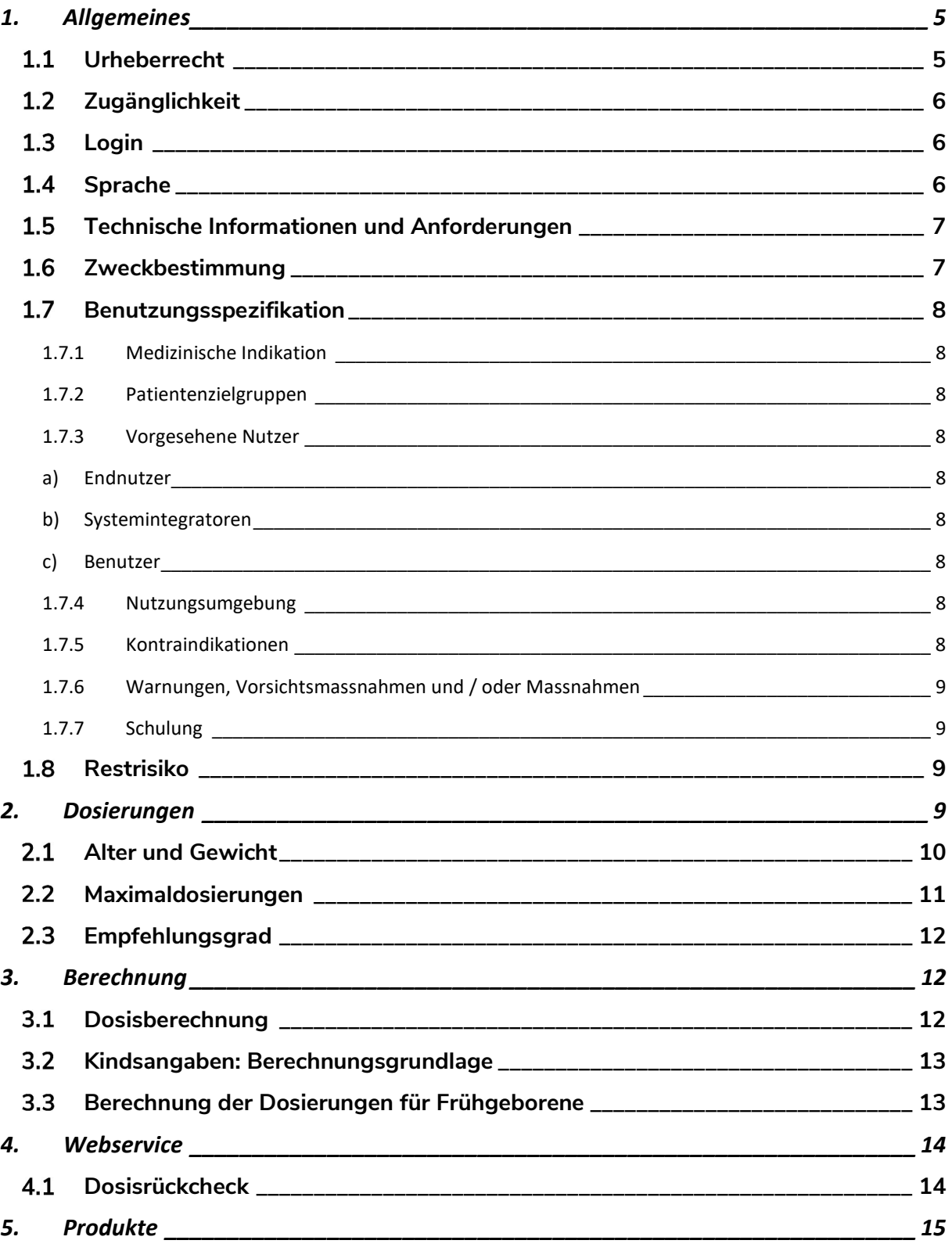

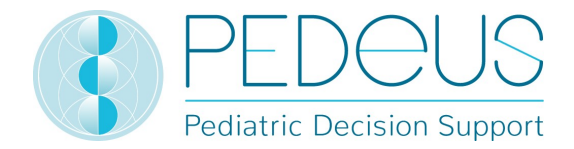

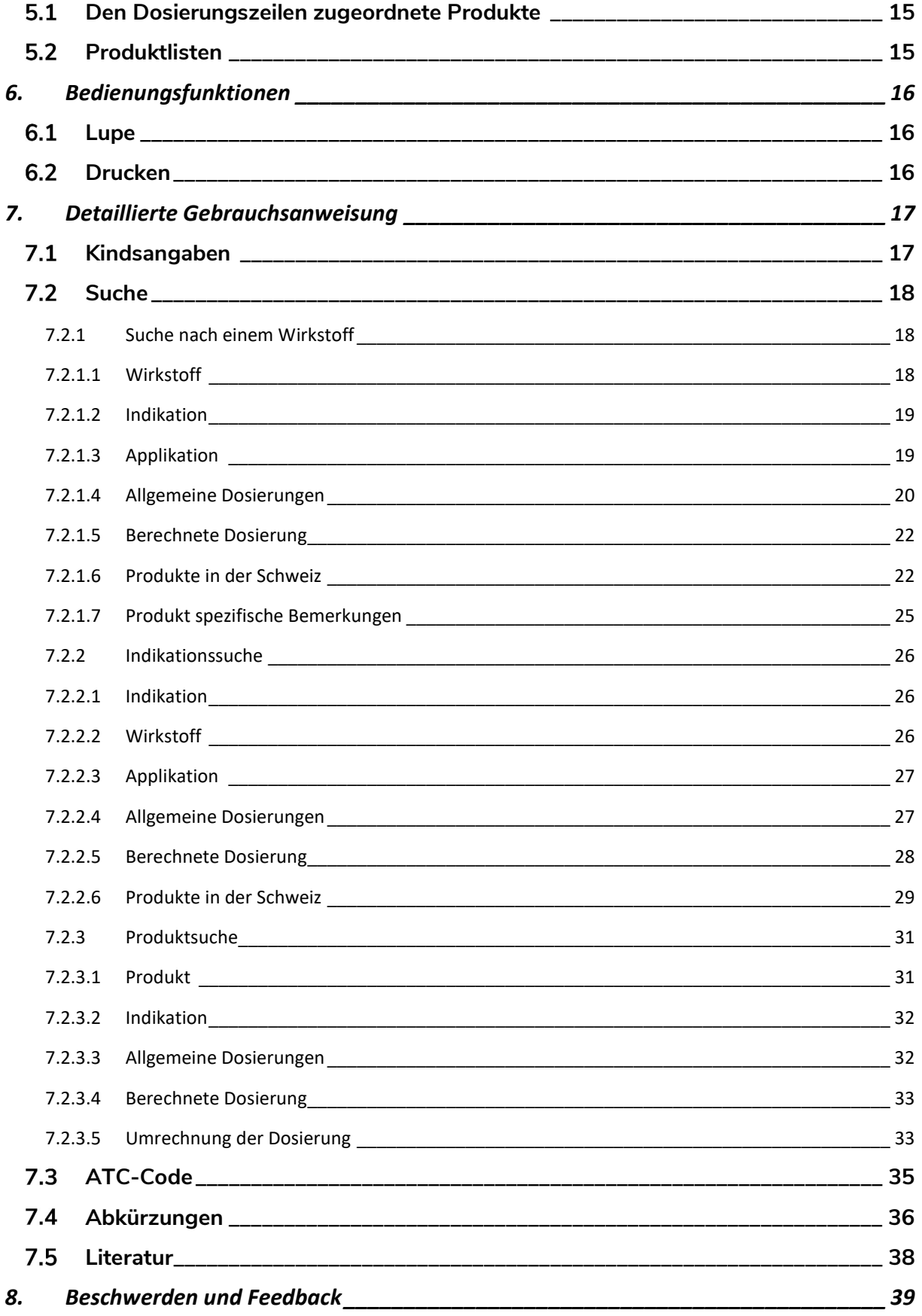

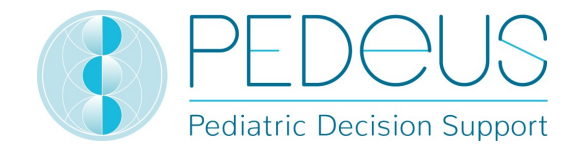

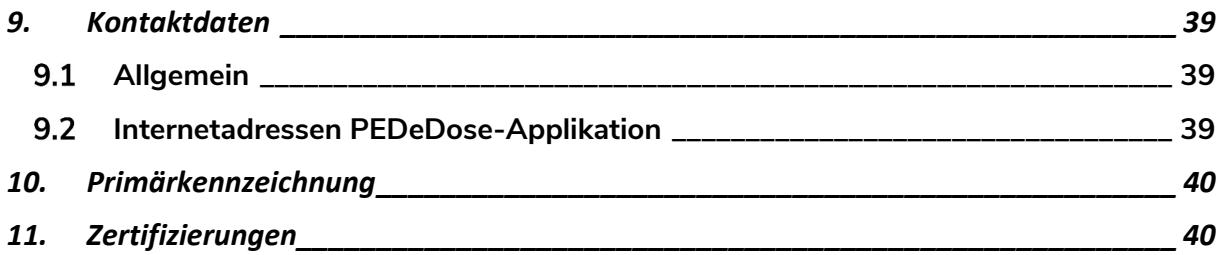

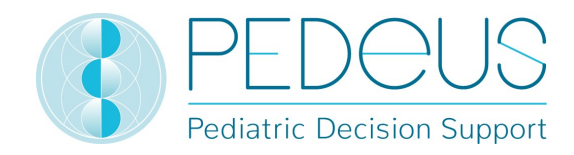

## 1. Allgemeines

PEDeDose dient dazu, Gesundheitsfachpersonen bei der Verschreibung pädiatrischer Arzneimittel zu unterstützen, indem es auf Grundlage des Körpergewichts, Alters und gegebenenfalls der Körpergrösse eines Kindes evidenzbasierte patientenspezifische Dosisangaben zur Verfügung stellt. Individuelle Dosierungsempfehlungen können mit Hilfe des integrierten Kalkulators berechnet werden. Die Dosierungsdaten sind in der produkteigenen Datenbank enthalten.

Das Produkt ersetzt nicht die Entscheidung der Gesundheitsfachperson hinsichtlich der Wahl und Dosierung eines Arzneimittels, sondern soll diese vielmehr durch die Bereitstellung evidenzbasierter und individueller Daten in ihrer Entscheidung unterstützen.

PEDeDose bietet pädiatrische Dosierungshinweise in drei Sprachen (Deutsch, Französisch, Englisch). Dosierungen werden im Anschluss an eine Suche nach dem Wirkstoff, dem Produkt (vorrangig Produkte auf dem Schweizer Markt), der Indikation oder dem ATC-Code angezeigt. Die von PEDeDose bereitgestellten Informationen (z. B. zu Indikationen, Dosierungen, "Allgemeinen Bemerkungen") können sich entweder auf den "On-Label-" oder den "Off-Label-Use" eines bestimmten Medikaments beziehen. Bei der Bestimmung, ob es sich um einen "On-Label-Use" oder "Off-Label-Use" handelt, muss die Gesundheitsfachperson die Fachinformationen zu Rate ziehen. Die endgültige Entscheidung für den "Off-Label-Use" eines Medikaments obliegt der behandelnden Gesundheitsfachperson. PEDeDose ist für Gesundheitsfachpersonen in europäischen Ländern verfügbar. Für den Schweizer Markt werden zusätzliche (nicht umfassende) Informationen zu bestimmten Produkten (wie Zubereitung des Arzneimittels oder Applikation) auf Deutsch und Französisch zur Verfügung gestellt.

Die PEDeDose-Datenbank erhebt keinen Anspruch auf Vollständigkeit.

Die aktuellste Version der Gebrauchsanweisung ist auf www.pededose.ch zugänglich. Diese soll dem Nutzer in eigener Verantwortung stets als ausgedruckte, aktuelle Version zur Verfügung stehen.

## Urheberrecht

Copyright © 2018-2021 PEDeus AG. Alle Rechte vorbehalten.

Die in diesem Dokument enthaltenen Informationen dürfen ohne vorherige schriftliche Genehmigung durch PEDeus nicht geändert, kopiert, vervielfältigt oder auf sonstige Art und Weise übertragen werden. Diese Gebrauchsanweisung ist ausschliesslich im beruflichen Umfeld zu verwenden. Sie darf nicht öffentlich verbreitet oder für kommerzielle Zwecke genutzt werden. PEDeus übernimmt keinerlei Haftung für Fehler, Irrtümer oder Schäden, die infolge der Nutzung von PEDeDose entstehen unter Verwendung von veränderten Gebrauchsanweisungen ohne vorherige schriftliche Genehmigung durch PEDeus.

In der Gebrauchsanweisung wird PEDeus AG als PEDeus bezeichnet.

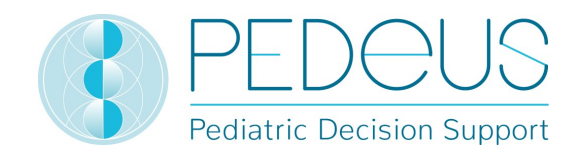

## 1.2 Zugänglichkeit

PEDeDose wurde für Gesundheitsfachpersonen konzipiert. Der Zugang zum Produkt wird durch ein Login nach dem neuesten Stand der Technik eingeschränkt (siehe 1.3).

In der Regel ist PEDeDose (unter Vorbehalt unvorhergesehener Umstände und zweimonatlicher Updates mit einer Dauer von je 10 Minuten) 24 Stunden am Tag / 365 Tage im Jahr verfügbar. Es kann ausschliesslich von registrierten Nutzern verwendet werden. Zugang wird durch Registrierung bei PEDeDose erhalten (unter Angabe der E-Mail-Adresse) oder in der Schweiz über das swiss-rx-login.

Der Zugang ist über die IP-Adresse oder eine Lokalinstallation möglich. Für weitere Informationen soll sich der Nutzer an PEDeus wenden.

## 1.3 Login

Es existieren drei verschiedene Anmeldeverfahren: PEDeDose-Login, swiss-rx-login und Login über die IP-Adresse. Beim PEDeDose- und swiss-rx-login muss sich der Nutzer bei erstmaligem Login anmelden und ein Formular zu seiner Person ausfüllen. Beim Login über die IP-Adresse erhält eine Institution für sämtliche Endgeräte, die diese IP-Adresse verwenden, direkten Zugang zur PEDeDose-Applikation.

Das Login via swiss-rx-login ist bei PEDeDose auf den Benutzertyp «abgabeberechtigte akademische Fachpersonen» auf Basis der persönlichen Daten gemäss dem Medizinalberufregister des Bundesamts für Gesundheit (Schweiz) beschränkt.

## 1.4 Sprache

PEDeDose ist auf Deutsch, Französisch und Englisch verfügbar.

Die Sprache kann in der oberen rechten Ecke der Startseite ausgewählt werden, siehe unten:

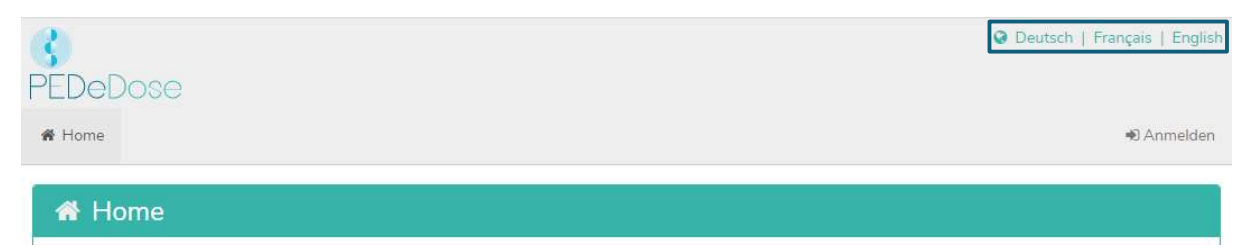

Nach dem Login kann die Sprache über die Schaltfläche "Benutzer" ausgewählt werden, siehe unten:

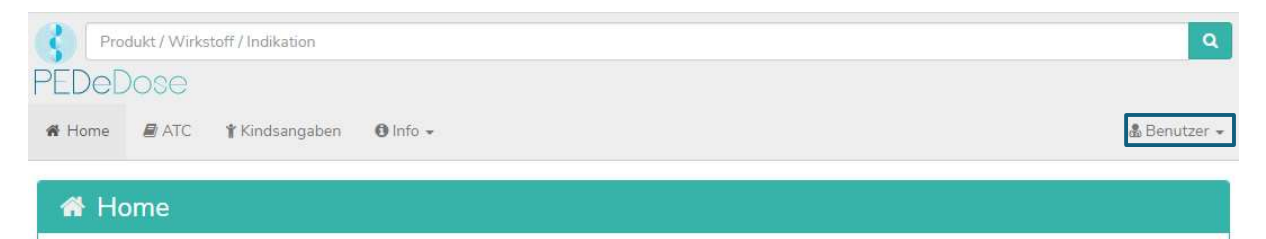

Die gewünschte Sprache kann nun über das Dropdown-Menü ausgewählt werden, siehe unten:

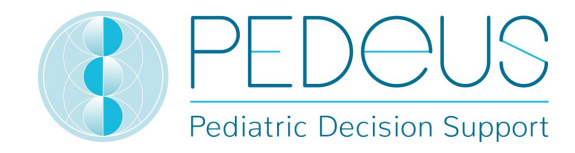

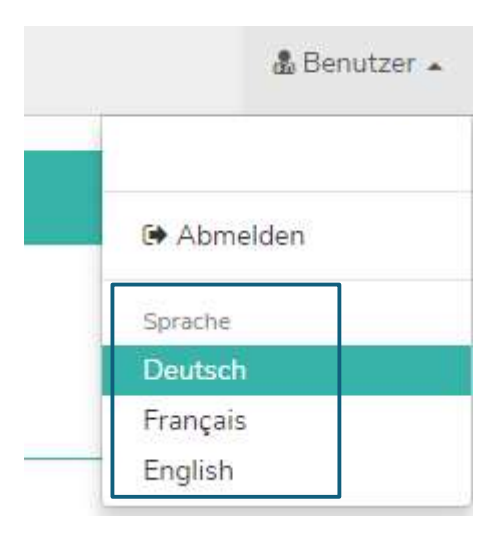

## 1.5 Technische Informationen und Anforderungen

Mindestsystemanforderungen sind 320 Pixel (Bildschirmbreite) und 480 Pixel (Bildschirmhöhe). Der Wechsel zur mobilen Ansicht findet bei weniger als 768 Pixel statt. PEDeDose ist für die Nutzung auf PCs, Tablets und Mobiltelefonen vorgesehen ("responsive design").

Dem Nutzer wird empfohlen, eine Antivirus-Software auf seinem System zu installieren.

PEDeDose läuft über die meisten gängigen Internet-Browser (z. B. Chrome, Explorer, Safari etc. in ihren jeweiligen aktuellen Versionen).

Das Login bleibt einen Monat lang aktiv, wenn der Nutzer nach der Registrierung "Login speichern" auswählt und Cookies nach dem Ausloggen nicht automatisch vom Browser gelöscht werden. Dies gilt nicht für das swiss-rx-login.

Die Lokalinstallation und die externe Website können durch ihre verschiedenen URL-Adressen voneinander unterschieden werden.

Wird die Lokalinstallation gewählt, muss die Zuverlässigkeit der IT-Infrastruktur des Nutzers stets gewährleistet sein; die Pflichten/Berechtigungen der Institution werden bilateral festgelegt.

Die PEDeDose Lokalinstallation dient insbesondere dazu, eine hohe Verfügbarkeit der Dosierungsdaten und des Kalkulators zu gewährleisten, da dadurch Unabhängigkeit von einer permanenten Internetverbindung gewonnen wird.

Die Gebrauchsanweisung Version 10 gilt für die PEDeDose-Versionen von 2.3.2 bis 2.3.99 oder bis eine neue Version aufgeschaltet wird. Sie ersetzt die vorhergehende Version.

## 1.6Zweckbestimmung

Das Produkt PEDeDose, welches das Software-Modul PEDeDose beinhaltet, unterstützt Gesundheitsfachpersonen im Bereich der pädiatrischen Medikation indem es evidence-based, Patienten spezifische Dosierungsempfehlungen basierend auf dem Körpergewicht und allenfalls der Körpergrösse des Kindes zur Verfügung stellt. Individuelle Dosierungsempfehlungen können mit dem integrierten Kalkulator

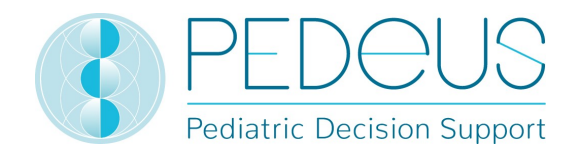

berechnet werden. Die Daten für die Dosierungsempfehlungen werden in einer Datenbank gepflegt, welche ein Teil des Moduls ist.

PEDeDose ist nicht zur Steuerung automatisierter klinischer Prozesse vorgesehen. Die endgültige Entscheidung bezüglich der Medikation liegt beim behandelnden Arzt / bei der behandelnden Ärztin.

## 1.7 Benutzungsspezifikation

## 1.7.1 Medizinische Indikation

PEDeDose stellt Informationen zu pädiatrischen Dosierungen und individuelle Dosierungsempfehlungen für verschiedene Indikationen in der Pädiatrie zur Verfügung.

## 1.7.2 Patientenzielgruppen

PEDeDose wird im Zusammenhang mit pädiatrischen Patienten, inklusive Neugeborene (Termingeborene und Frühgeborene), Säuglinge, Kleinkinder, Kinder und Jugendliche eingesetzt.

In Bezug auf den Gesundheitszustand der Patienten sind keine Vorbehalte definiert.

## 1.7.3 Vorgesehene Nutzer

### a) Endnutzer

PEDeDose ist ausschliesslich für die Nutzung durch Gesundheitsfachpersonen vorgesehen (medizinische oder pharmazeutische Fachkräfte, z.B. Ärzte/innen, Pflegefachkräfte, Apotheker/innen).

## b) Systemintegratoren

PEDeDose kann durch Softwareentwickler in Systeme, wie z.B. Klinikinformationssysteme, integriert werden.

#### c) Benutzer

Die Verwaltung der PEDeDose-Daten wird ausschliesslich von den Benutzern (PEDeus-Mitarbeitenden) ausgeführt, welche medizinische oder pharmazeutische Fachkräfte sind.

## 1.7.4 Nutzungsumgebung

PEDeDose wird entweder eigenständig (standalone, Website) oder integriert in ein Primärsystem, wie z.B. ein Klinikinformationssystem verwendet.

Die vorgesehenen Nutzer haben Zugriff auf PEDeDose aus unterschiedlichen Umgebungen, inklusive Zugriff aus Kliniken/Spitälern, Krankenwagen, Arztpraxen, Apotheken und von Zuhause.

## 1.7.5 Kontraindikationen

Nicht anwendbar

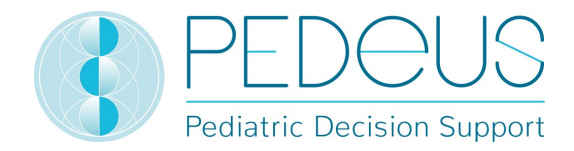

## 1.7.6 Warnungen, Vorsichtsmassnahmen und / oder Massnahmen

Nicht anwendbar

### 1.7.7 Schulung

Für die Nutzung von PEDeDose ist keine spezifische Schulung notwendig. Die Nutzer sind verpflichtet, PEDeDose unter Einhaltung der Gebrauchsanweisung anzuwenden, welche jederzeit konsultiert werden kann.

## 1.8 Restrisiko

Die folgenden Restrisiken sollten vom Nutzer berücksichtigt werden:

- Gibt ein Nutzer falsche Daten ein oder werden ohne Wissen des Nutzers durch eine andere Person (unbeabsichtigt) Daten in PEDeDose eingegeben, kann das angezeigte Ergebnis falsch sein.
- Es kann vorkommen, dass PEDeDose vorübergehend nicht verfügbar oder teilweise nicht verfügbar ist oder das Update mit einiger Verzögerung durchgeführt wird.
- Der Nutzer könnte aus verschiedenen Gründen Warnhinweise übersehen (z. B. Unterbrechung des Arbeitsablaufs, Ablenkung).
- Die Informationen und Daten sind auf manchen (kleinen) Bildschirmen eventuell nicht vollständig sichtbar.
- Da das System auf IT-Technologien aufbaut, kann die Leistung aufgrund von Cyberkriminalität beeinträchtigt werden.

## 2. Dosierungen

Klinische Studien bezüglich der Dosierung von Arzneimitteln bei Kindern sind nur begrenzt verfügbar. Die angezeigten Dosierungen basieren auf der verfügbaren Literatur, sowie gängiger Praxis der Ärzteschaft des Universitäts-Kinderspitals Zürich oder anderer Kinderspitälern/Kinderkliniken. Zur besseren Einschätzung der Evidenz der Dosierungen werden Empfehlungsgrade (A-D) direkt neben den Dosierungen angezeigt (siehe Abschnitt 2.3).

Die Dosierungen berücksichtigen jedoch keine individuellen Besonderheiten wie eingeschränkte Organfunktionen (Nieren- und Leberinsuffizienz), Arzneimittelinteraktionen, Übergewicht/Adipositas oder genetische Polymorphismen. Aufgrund der Fortschritte der Wissenschaft und von neuen Erkenntnissen unterliegen die in PEDeDose enthaltenen Daten einer fortlaufenden Aktualisierung und stetigen Verbesserung.

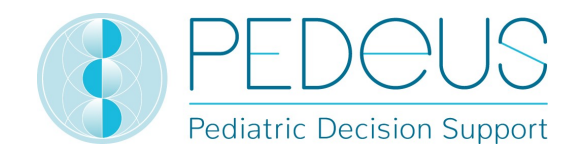

## 2.1 Alter und Gewicht

Jede Dosierung in PEDeDose bezieht sich auf das Alter und/oder Gewicht. Die folgende Tabelle zeigt beispielhaft, wie das Alter respektive das Gewicht zu interpretieren sind.

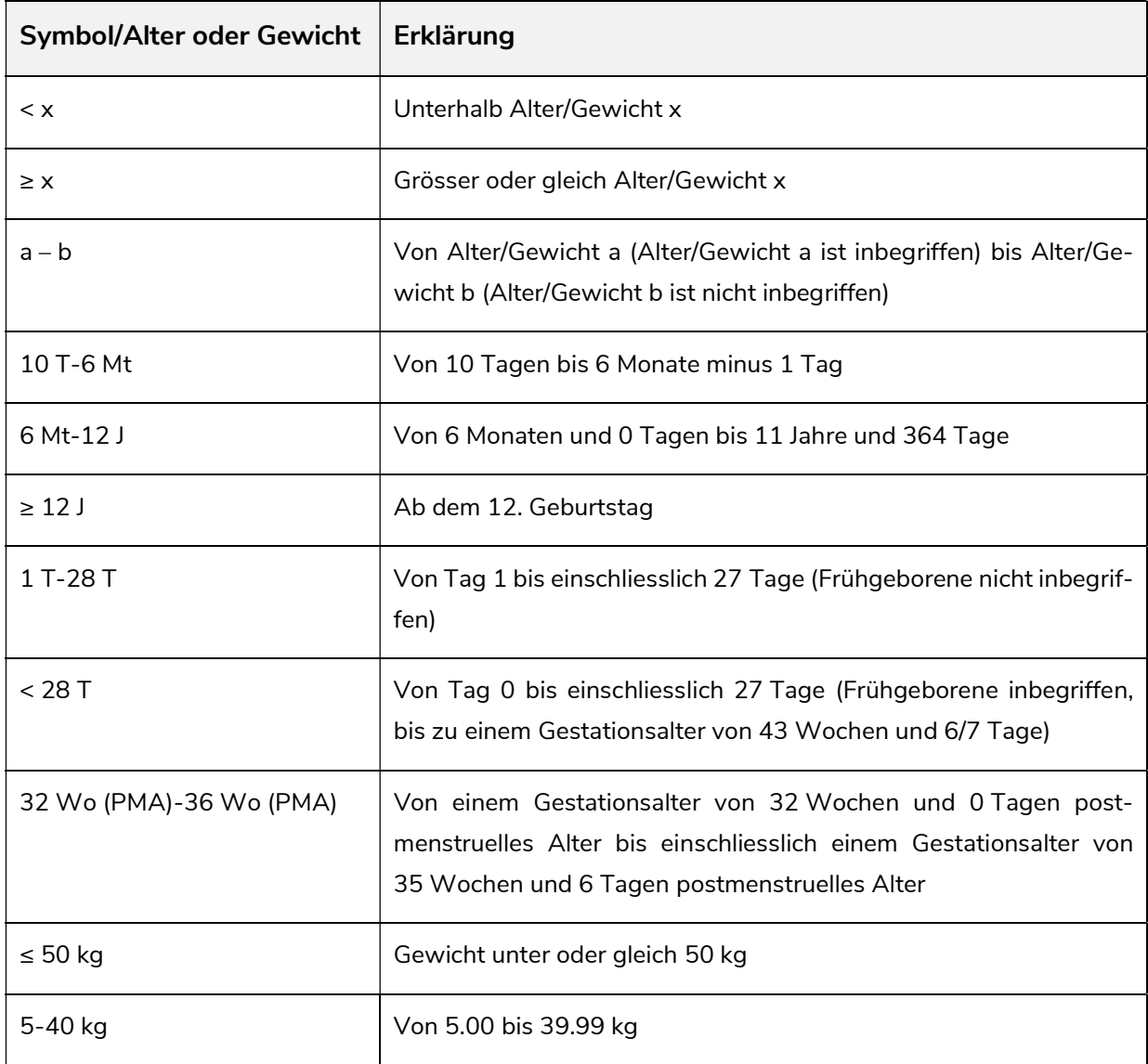

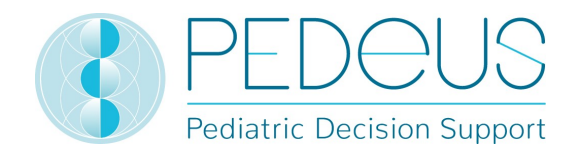

Eine Dosierung kann für ein bestimmtes "Alter", "Alter UND Gewicht", "Alter ODER Gewicht" oder "Gewicht" zulässig sein, siehe folgende Tabelle.

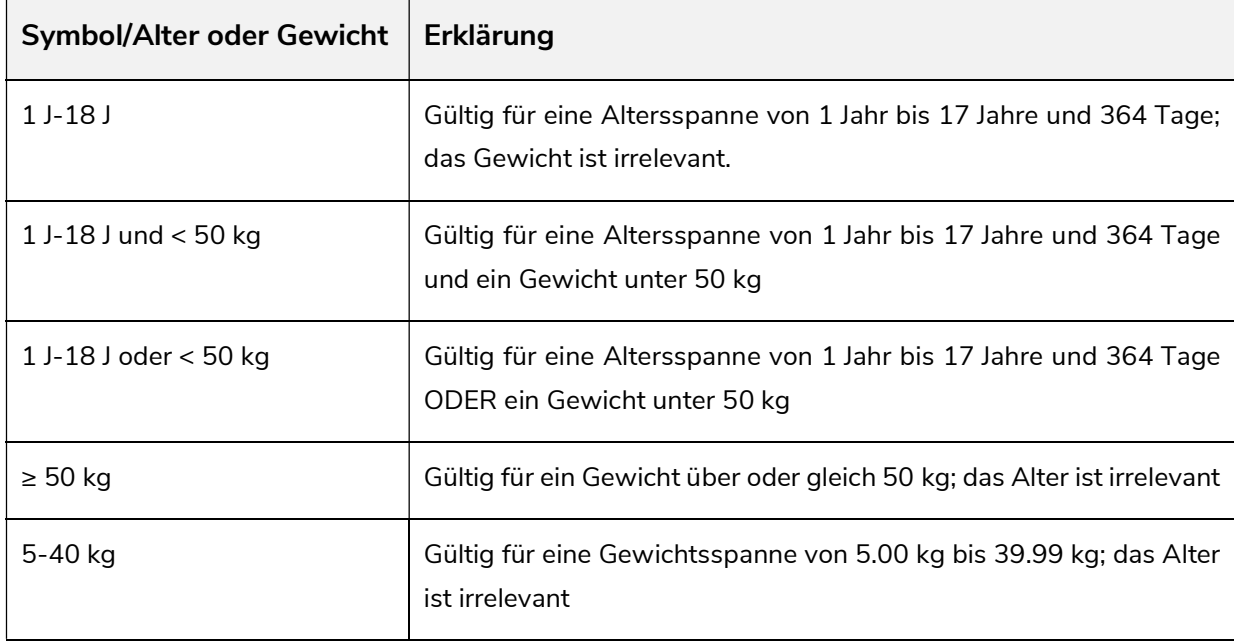

## 2.2 Maximaldosierungen

In der Datenbank werden zum Teil die Maximalwerte für Einzel- und/oder Tagesdosen angegeben. Die Interpretation von Maximaldosen ist bei Kindern schwierig. Die Hauptdosierung wird meist nach Kilogramm Körpergewicht angegeben, wohingegen die Maximaldosis oft als fixe Dosierung ohne Relation zum Körpergewicht angegeben wird. Die Maximaldosierung muss deshalb folgendermassen interpretiert werden: Die Hauptdosierung ist bis zu dem Körpergewicht ("Grenze") zulässig, bei welchem die Maximaldosierung erreicht wird. Liegt das Gewicht eines Kindes unter dieser "Grenze", darf die Maximaldosierung nicht verabreicht werden. Wiegt das Kind mehr, wird die Arzneimitteldosierung nicht mehr pro Kilogramm Körpergewicht berechnet, sondern es wird die Maximaldosierung verabreicht.

## Nachfolgend ein Beispiel zu obigen Ausführungen:

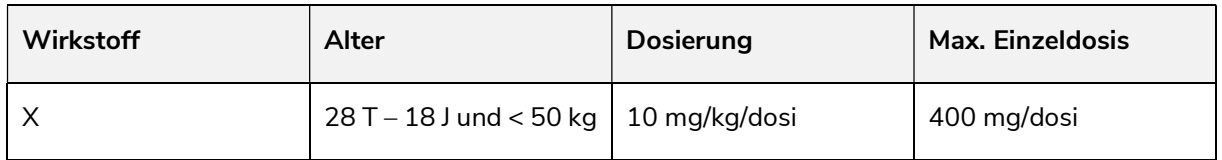

Wiegt ein Kind <40 kg, darf nicht die maximale Einzeldosis verabreicht werden, sondern muss die Dosierung berechnet werden anhand der Formel 'Körpergewicht in kg x Dosierung in mg/kg/dosi'. Bei einem Kind von 20 kg ergibt dies eine Dosierung von 200 mg/dosi.

Wiegt ein Kind ≥40kg wird ihm die maximale Einzeldosis von 400mg/dosi verabreicht (40 kg x 10 mg/kg/dosi). Für Kinder mit einem höheren Gewicht als 40 kg findet keine Berechnung mehr statt, da die maximale Einzeldosis erreicht worden ist und nicht überschritten werden darf.

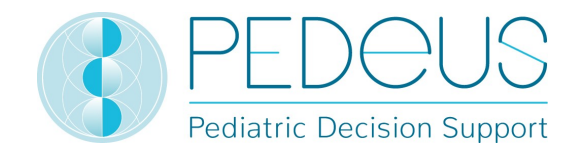

Der Kalkulator in PEDeDose berücksichtigt bei den Berechnungen Maximaldosierungen.

## 2.3 Empfehlungsgrad

Der Empfehlungsgrad bezieht sich auf die Hauptdosierung, nicht auf die Maximalwerte für Einzel- oder Tagesdosen. Die Klassifizierung wird in vier verschiedene Grade von A bis D eingeteilt. Liegen mehrere Referenzen vor, bezieht sich der Empfehlungsgrad auf die Referenz mit dem höchsten Grad.

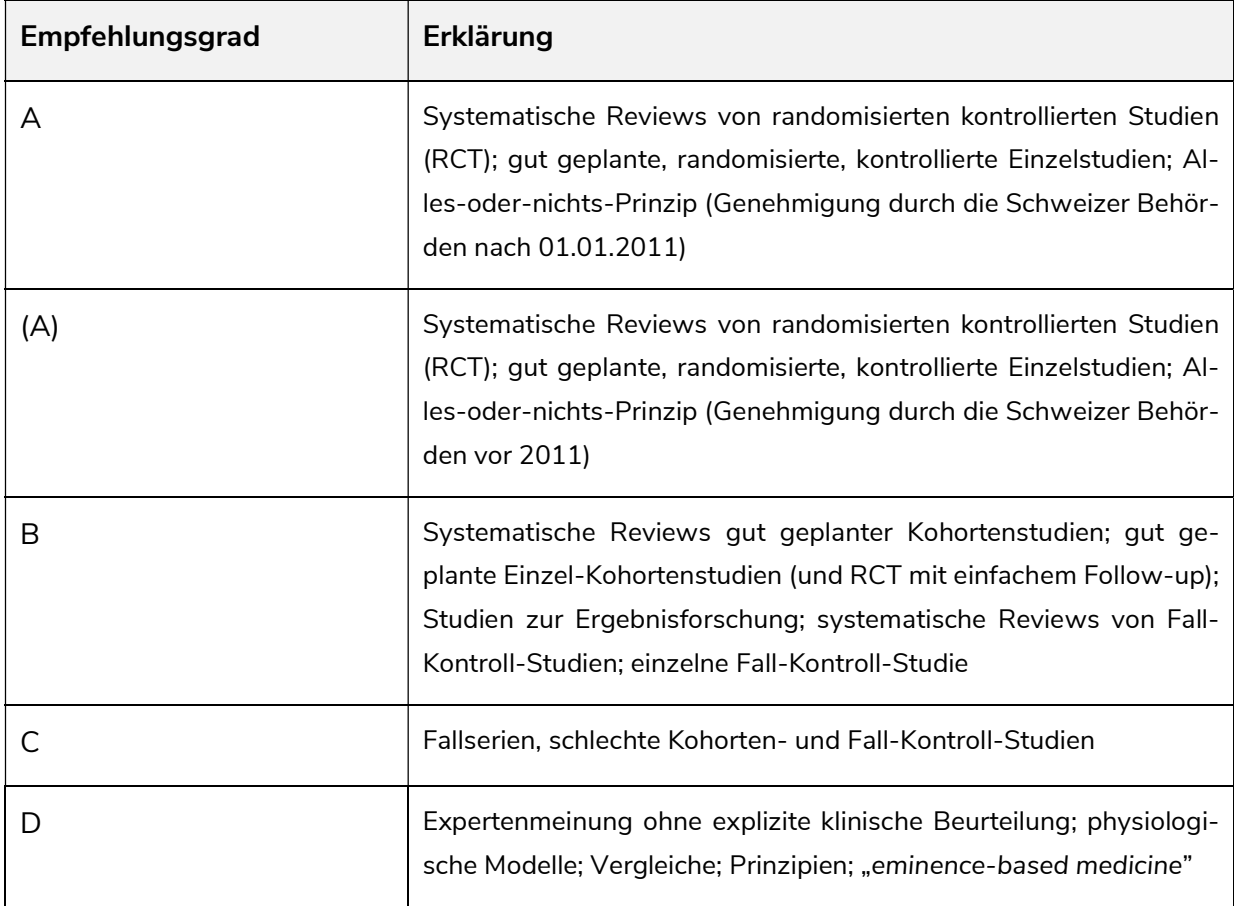

Befindet sich eine Dosierungsangabe nicht innerhalb der Literatur-Dosierung, sondern in Teilaspekten ausserhalb, wird der Empfehlungsgrad um eine Stufe heruntergesetzt.

## 3.Berechnung

Verwendet der Nutzer die PEDeDose-Version ohne Kalkulator (PEDeDose-Website), ist dieser Abschnitt nicht relevant.

## 3.1 Dosisberechnung

Die PEDeDose-Website ermöglicht die Dosisberechnung für Kinder, nachdem Geburtsdatum, Körpergewicht und gegebenenfalls die Grösse des jeweiligen Kindes eingegeben wurden. Bei Frühgeborenen

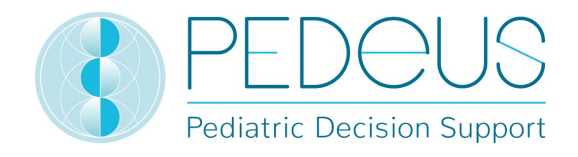

wird ausserdem das Gestationsalter bei Geburt eingegeben. Bei Dosierungen, die sich auf die Körperoberfläche eines Kindes beziehen, wird diese mit Hilfe der Mosteller-Formel bestimmt. Einige Datensätze lassen keine Dosisberechnung zu. In diesem Fall wird eine entsprechende Warnmeldung angezeigt.

A Für diese Dosierungszeile(n) wird keine individuelle Dosierung berechnet.

## 3.2 Kindsangaben: Berechnungsgrundlage

Die folgenden Werte sind für das Gewicht und die Körpergrösse des Kindes zulässig (siehe untenstehende Tabelle):

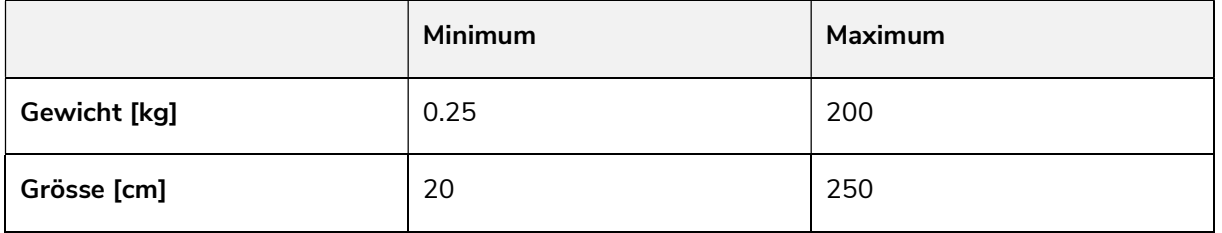

Wird ein Wert ausserhalb dieser Grenzen eingegeben, wird eine Fehlermeldung angezeigt.

Die eingegebenen Kindsangaben werden mit Hilfe von Perzentilenkurven (Gewicht und Grösse) auf ihre Plausibilität überprüft. Es wird ein Warnhinweis angezeigt, wenn das Gewicht und/oder die Grösse unter der 1. oder über der 99. Perzentile liegt/liegen. Bei Frühgeborenen wird ein Warnhinweis angezeigt, wenn das Gewicht und/oder die Grösse unter der 3. oder über der 97. Perzentile liegen.

Die Festlegung der Dosierung bei übergewichtigen/adipösen Kindern ist komplex; es müssen verschiedene Faktoren/Kriterien berücksichtigt werden. Aus diesem Grund ermöglicht PEDeDose die Berechnung des Body Mass Indexes (BMI), welcher den Nutzer bei der Entscheidung unterstützt, ob eine Dosierung genauer abgeklärt werden sollte. Nach Eingabe von Gewicht und Körpergrösse berechnet der Kalkulator den BMI des Kindes, welcher unter der berechneten Dosierung angezeigt wird. Siehe Factsheet «Arzneimitteldosierungen beim übergewichtigen Kind» (www.pededose.ch, «Info»).

Die Kindsangaben werden solange gespeichert, wie der Nutzer eingeloggt ist. Sobald der Nutzer sich ausloggt oder den Browser schliesst, werden die Kindsangaben gelöscht.

## Berechnung der Dosierungen für Frühgeborene

Bei Frühgeborenen muss zusätzlich das Gestationsalter bei Geburt (Wochen und Tage) eingegeben werden.

Eine Frühgeburtlichkeit liegt vor, wenn das Kind vor der vollendeten 37. Schwangerschaftswoche zur Welt kommt. Für die Dosisberechnung gelten Kinder, die vor vollendeter 37. Schwangerschaftswoche geboren wurden, bis zu einem Gestationsalter von 39 Wochen und 6 Tagen als Frühgeborene. Ab einem Gestationsalter von 40 Wochen und 0 Tagen gelten sie als Neugeborene. Danach wird das korri-

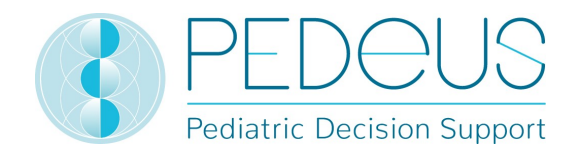

gierte Alter verwendet. Die Berechnung entsprechend dem korrigierten Alter wird bis Ende des 36. Monats (chronologisches Alter) beibehalten, danach wird die Dosierung nach dem chronologischen Alter berechnet.

Eine Ausnahme bilden Impfstoffe. Diese werden entsprechend dem chronologischen Alter berechnet und angezeigt.

## 4.Webservice

Dieser Teil der Gebrauchsanweisung richtet sich an Nutzer des Webservices. Der Webservice bietet Zugang zu PEDeDose über die Integration in ein Klinikinformationssystem, in eine Arztpraxen- oder in eine Apothekensoftware. Der Webservice ermöglicht dem Nutzer, entweder eine Dosierung nach Eingabe des Wirkstoffes oder des Produkts zu berechnen oder eine eingegebene Dosierung zu überprüfen.

Der Nutzer des Webservices ist für die Aktualität der Kindsangaben verantwortlich. Sämtliche Alarmsignale und Warnhinweise von PEDeDose müssen dem Nutzer im Klinikinformationssystem, in der Arztpraxen- oder Apothekensoftware angezeigt werden. PEDeDose wird über einen Webservice eingebunden.

## 4.1 Dosisrückcheck

Der Webservice bietet die Möglichkeit, eine selbstgewählte Dosierung zu überprüfen und gibt die Abweichung von der berechneten Dosierung in Prozent an. Wird die definierte, vom Wirkstoff abhängige Toleranz – Unterteilung in Wirkstoffe mit geringer oder grosser therapeutischer Breite – durch die Differenz zwischen eingegebener und berechneter Dosierung über- oder unterschritten, wird dem Nutzer ein Warnhinweis zusammen mit der Abweichung des Wirkstoffs in Prozent angezeigt; siehe untenstehende Tabelle.

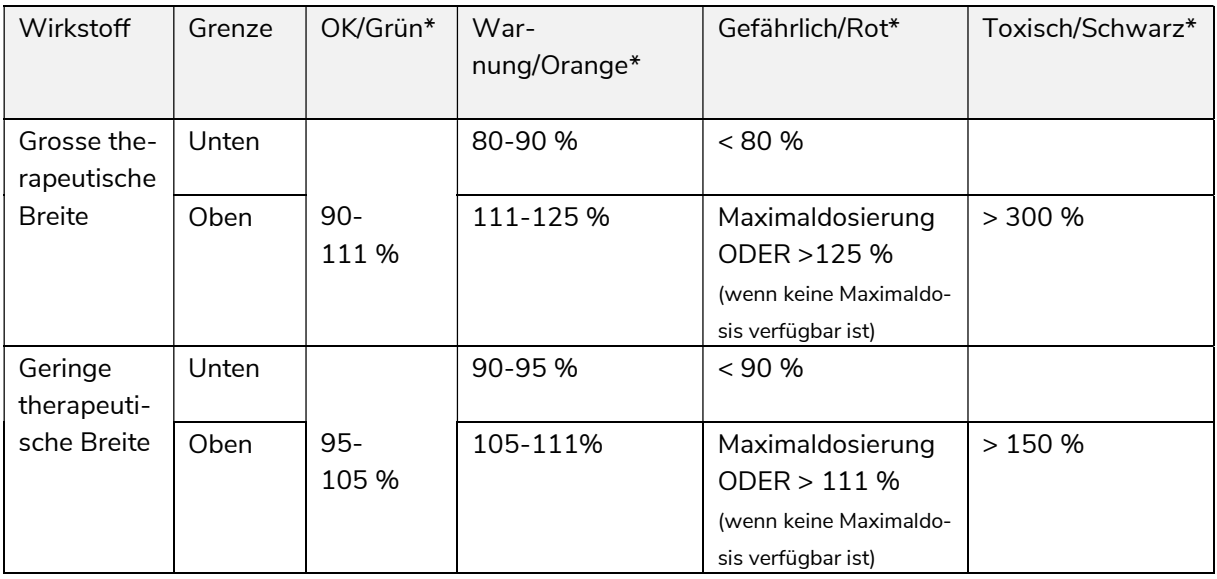

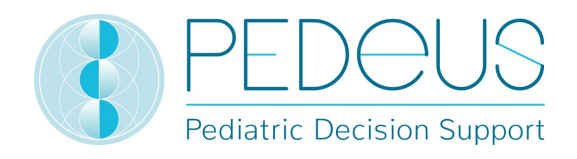

\*Der Status/die Farben und/oder Symbole werden vom Klinikinformationssystem, von der Arztpraxenoder von der Apothekensoftware festgelegt; die letzte Spalte (toxisch/schwarz) wird in manchen Fällen mit "Gefährlich/Rot" zusammengefasst.

Gibt PEDeDose die Dosierungen in Ranges an, wird der höchste (für die obere Grenze) oder der niedrigste Wert (für die untere Grenze) für die Toleranzberechnung verwendet.

Der Dosisrückcheck dient nicht dazu, Über- oder Unterdosierungen festzustellen, wenn einem Kind mehrere identische oder ähnliche Wirkstoffe verschrieben werden.

Zusätzlich zu den über den Tag gleichbleibenden Einzeldosen können auch Dosierungen überprüft werden, bei welchen die Einzeldosen über den Tag verteilt in unterschiedliche Mengen verabreicht werden.

## 5.Produkte

## Den Dosierungszeilen zugeordnete Produkte

Den einzelnen Dosierungszeilen sind Produkte zugeordnet, welche zu den Dosierungen passen. Die Produkte werden entsprechend den folgenden Kriterien ausgewählt:

- Hilfsstoffe: Die in einem Produkt vorhandenen Hilfsstoffe werden geprüft. Wenn in einem Produkt ungeeignete Hilfsstoffe enthalten sind, wird dies unter den «Produkt spezifischen Bemerkungen» entsprechend vermerkt, inklusive Angabe des Alters, bis zu welchem der betreffende Hilfsstoff ungeeignet ist.
- Zulassung gemäss Fachinformation: Nach Möglichkeit werden Produkte verknüpft, welche für die Indikation und das Alter der entsprechenden Dosierungszeile zugelassen sind. Stehen keine zugelassenen Produkte zur Verfügung, werden off-label Verknüpfungen vorgenommen, immer unter Berücksichtigung weiterer Kriterien wie Hilfsstoffe, Kontraindikationen, etc.
- Dosierungsstärke: In der Regel werden den Dosierungszeilen Produkte zugeordnet, welche sich bezüglich ihrer Dosierung in einem Bereich befinden, der die Hälfte des niedrigsten Dosierungsbereiches bis das Doppelte des höchsten Dosierungsbereiches abdeckt. Bei festen oralen Produkten wird die Teilbarkeit und Mörserbarkeit bei der Zuordnung berücksichtigt.

Es obliegt der Gesundheitsfachperson zu entscheiden, welches Produkt bei einem individuellen Patienten angewendet wird.

## Produktlisten

Für Institutionen können Produktlisten zur Anzeige in PEDeDose erstellt werden. Hierzu übermittelt die Institution PEDeus nach individueller Absprache eine Liste mit zu kennzeichnenden Produkten. Diese Produkte werden nach Bearbeitung durch PEDeus in der entsprechenden Institution mit einem Stern gekennzeichnet. Dies soll z.B. dazu dienen, die Institutions-internen Produkte oder Favoriten in PEDe-Dose anzeigen zu können (siehe untenstehende Abbildung für Produkte Ibuprofen, po, flüssig: Ein Produkt ist mit einem Stern gekennzeichnet).

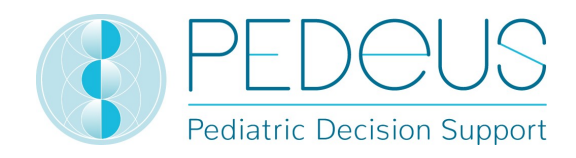

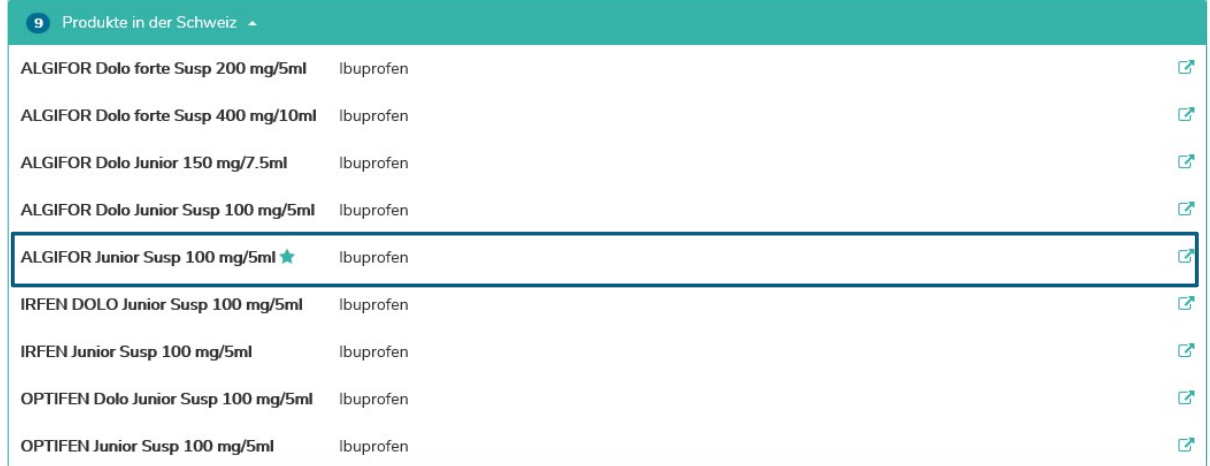

In der Wirkstoffliste ist durch einen Stern ersichtlich, ob ein Wirkstoff Verknüpfungen zu gekennzeichneten Produkten aufweist.

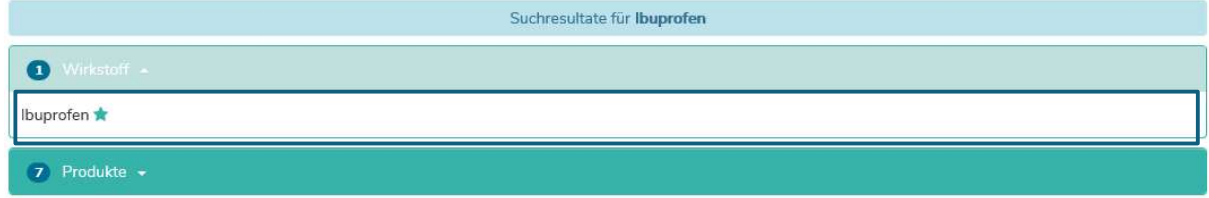

## 6.Bedienungsfunktionen

## 6.1 Lupe

Ist neben einem Suchbegriff eine Lupe sichtbar, kann durch einen Klick auf das Symbol zu diesem Suchbegriff zurückgekehrt oder dieser Suchbegriff ausgewählt werden (siehe in untenstehendem Beispiel neben Wirkstoff Ibuprofen).

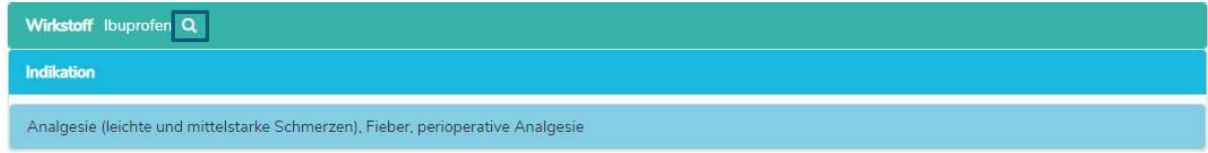

## 6.2 Drucken

Bei Bedarf kann aus PEDeDose mit einem herkömmlichen Drucker ein Auszug gedruckt werden (z.B. berechnete Dosierungen). Es wird empfohlen, einen gedruckten Auszug nur für eine einmalige Anwendung zu generieren.

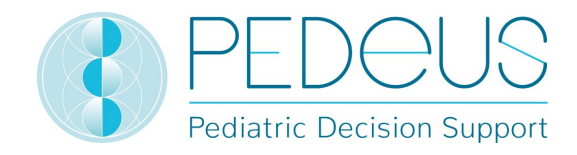

## 7. Detaillierte Gebrauchsanweisung

## 7.1 Kindsangaben

Durch Klicken auf "Kindsangaben", öffnet sich ein Fenster. In diesem Fenster können die Informationen des betroffenen Kindes, für welches eine Arzneimitteldosierung verordnet werden soll, eingegeben werden.

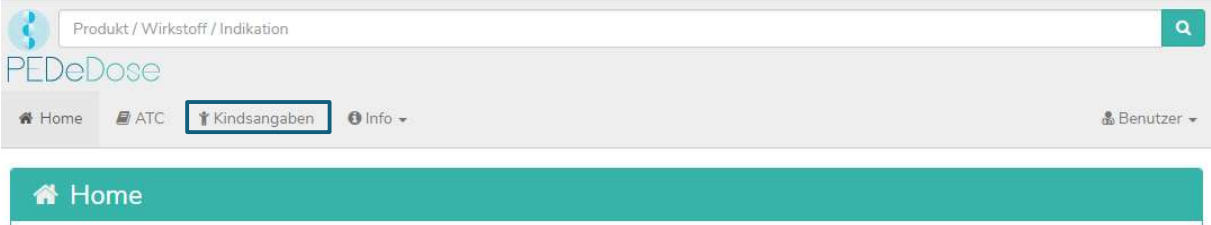

Für eine individuelle Dosisberechnung müssen die folgenden Informationen eingegeben werden (die roten Sternchen kennzeichnen die obligatorisch auszufüllenden Eingabefelder):

- Geburtsdatum
- Gewicht [kg oder g]
- Grösse ([cm], nur für Arzneimittel, bei welcher die Körperoberfläche für die Dosisberechnung benötigt wird oder als Voraussetzung für die Berechnung des BMI)
- Frühgeborenes (ja oder nein)
- Gestationsalter bei Geburt ([Wochen und Tage]; wird nur angezeigt, wenn zuvor unter «Frühgeborenes» "Ja" ausgewählt wurde)

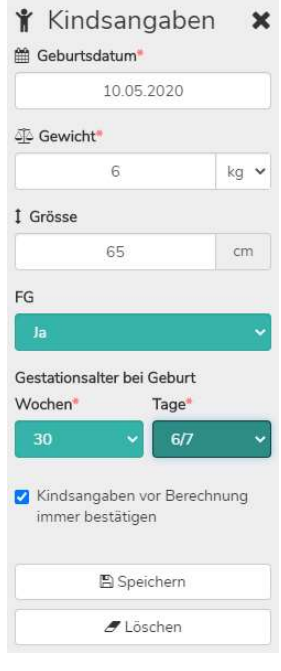

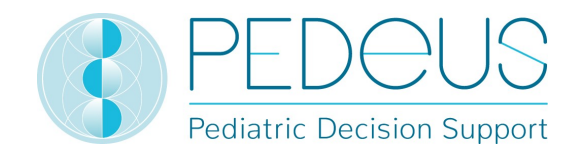

Wird bei Frühgeborenen im Feld "Frühgeborenes" "Ja" ausgewählt, soll anschliessend das Gestationsalter bei Geburt in Wochen und Tagen eingegeben werden (siehe Abschnitt 3.3).

Durch die Auswahl der Box darunter wird der Nutzer vor jeder neuen Berechnung gefragt, ob mit den zuvor eingegebenen Kindsdaten fortgefahren werden soll («Kindsangaben vor Berechnung immer bestätigen»). Bei extern auf PEDeDose zugreifenden Systemen kann diese Option ausgeschaltet werden, sodass der Nutzer vor der Berechnung nicht auf die Kindsangaben gelangt. Den Nutzern der entsprechenden Systeme muss bewusst sein, dass PEDeDose davon ausgeht, dass die gesendeten Kindsangaben korrekt sind und durch den Nutzer bereits im auf PEDeDose zugreifenden System verifiziert worden sind.

Die eingegebenen Daten werden über die Schaltfläche "Speichern" gespeichert oder über die Schaltfläche "Löschen" gelöscht.

## 7.2 Suche

Im Suchfeld kann entweder der Name eines Wirkstoffes, eine Indikation für ein Arzneimittel oder ein Produktname eingegeben werden; es müssen mindestens drei Buchstaben oder zwei Buchstaben (Zeichen) und «%» eingegeben werden. Bei der Suchfunktion wird nicht auf Klein- und Grossschreibung geachtet.

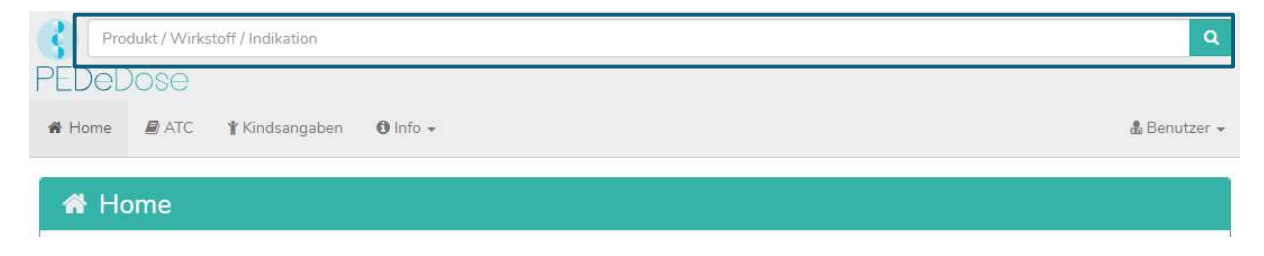

## 7.2.1 Suche nach einem Wirkstoff

## 7.2.1.1 Wirkstoff

Der Name des Wirkstoffes wird in das Suchfeld eingegeben (z. B. Ibuprofen).

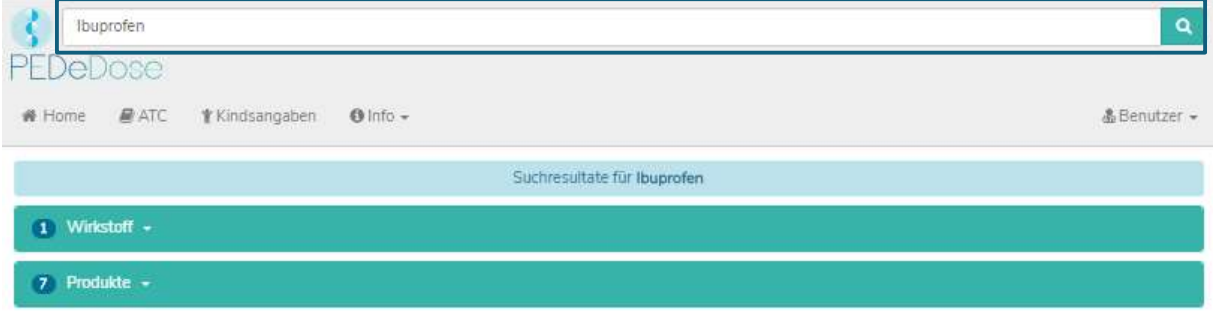

Die Suchergebnisse werden anschliessend unter dem Suchfeld angezeigt. Für die Suche nach "Ibuprofen" werden ein Wirkstoff und sieben Produkte als Ergebnis angezeigt.

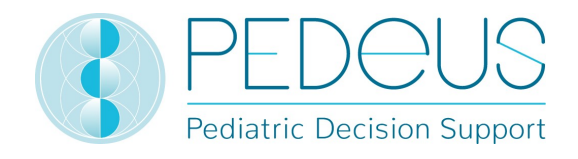

Bezieht sich die Dosierung nur auf einen Wirkstoff einer Wirkstoffkombination, wird dieser Wirkstoff fett angezeigt. In untenstehendem Beispiel wird Amoxicillin bei der Wirkstoffkombination Amoxicillin – Clavulansäure fett angezeigt, da sich die Dosierung in PEDeDose auf Amoxicillin und nicht auf die Kombination Amoxicillin – Clavulansäure bezieht.

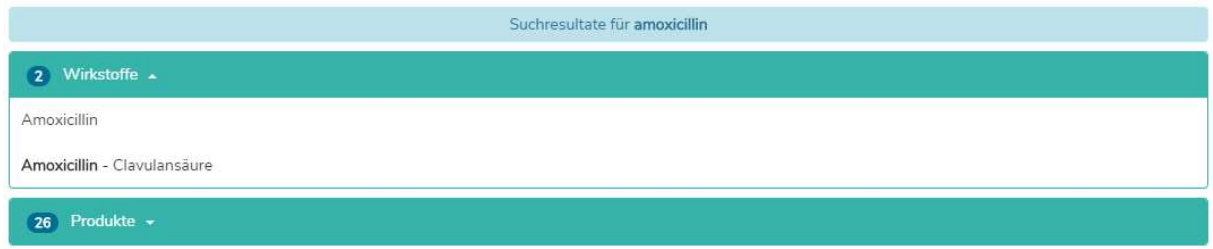

#### 7.2.1.2 Indikation

Durch einen Klick auf das Feld «Wirkstoff» und anschliessend auf den Wirkstoff (Ibuprofen) wird das Feld "Indikation" geöffnet (eine Indikation für das ausgewählte Beispiel):

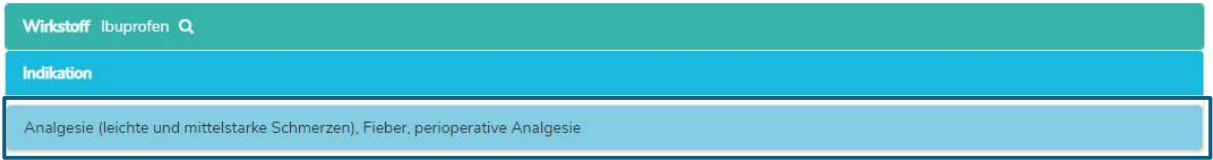

#### 7.2.1.3 Applikation

Durch einen Klick auf eine Indikation (in diesem Fall "Analgesie (leichte und mittelstarke Schmerzen), Fieber, perioperative Analgesie"), öffnet sich eine Applikations-Auswahl (Verabreichungswege / galenischen Gruppen); siehe unten.

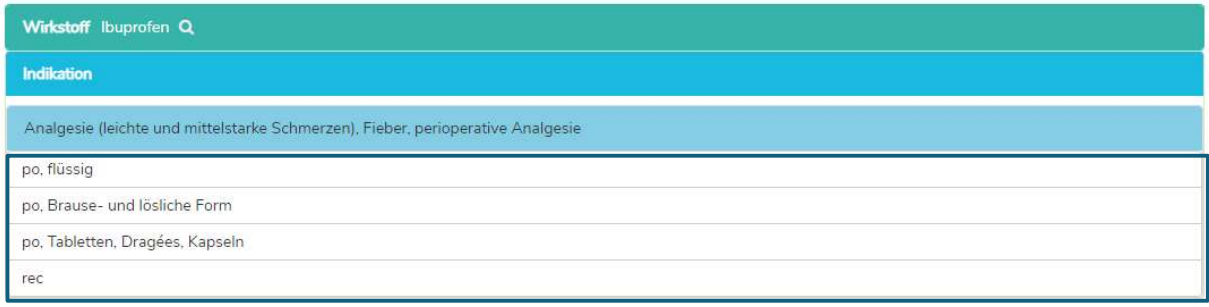

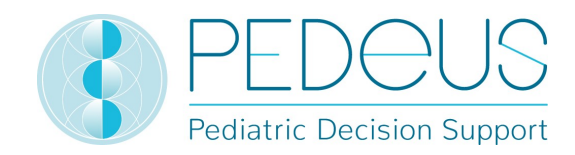

#### 7.2.1.4 Allgemeine Dosierungen

Durch Anklicken der Applikation (z. B. "po, flüssig) wird das Fenster "Allgemeine Dosierungen" geöffnet, siehe unten.

Sind Wirkstoff spezifische Bemerkungen beim gewählten Wirkstoff vorhanden, werden diese unterhalb der «Allgemeinen Dosierung» angezeigt; siehe unten (darunter fallen z.B. Hinweise zur Dosierung, Cave-Bemerkungen, Kontraindikationen).

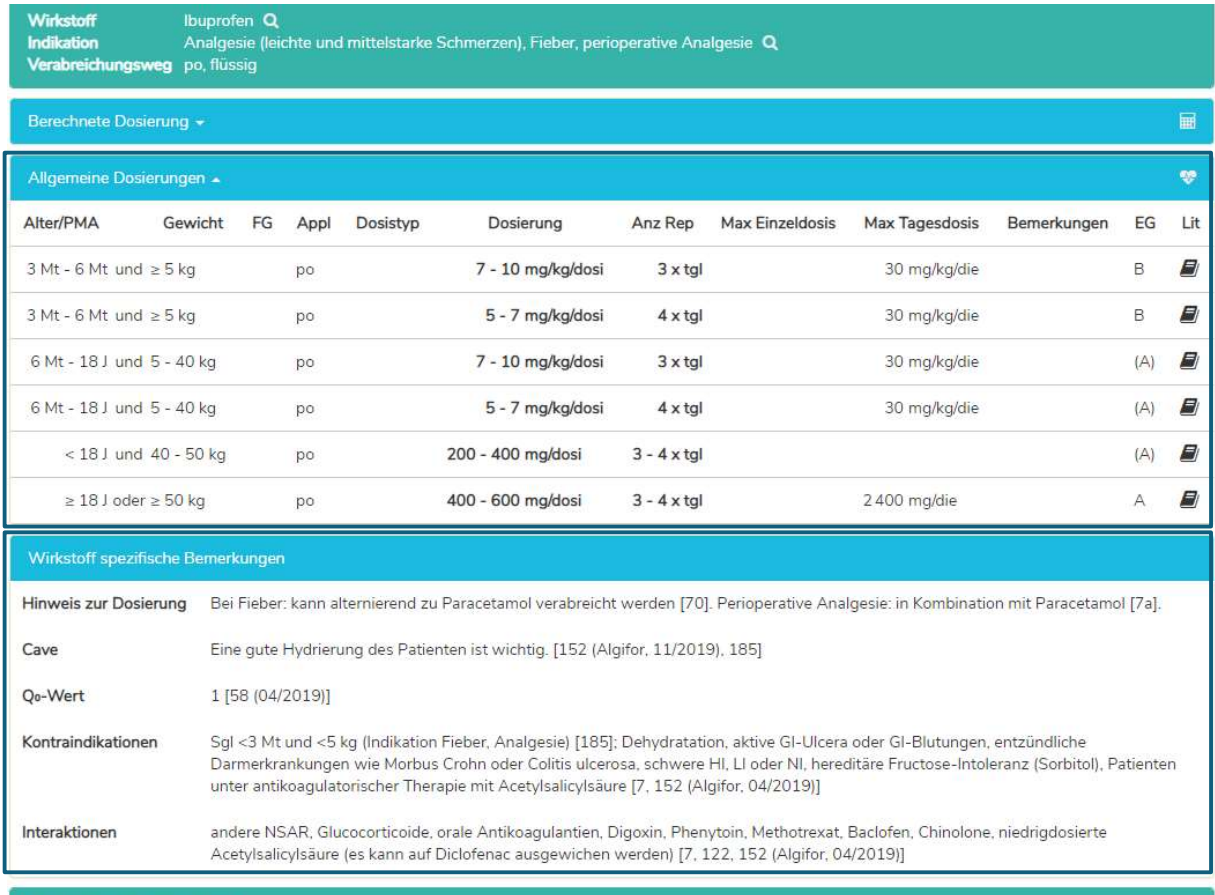

#### 9 Produkte in der Schweiz  $\star$

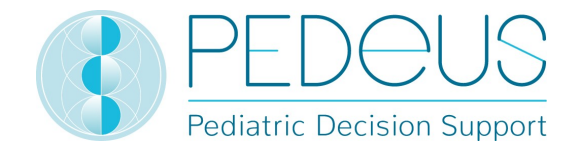

## Das Fenster "Allgemeine Dosierungen" liefert die folgenden Informationen:

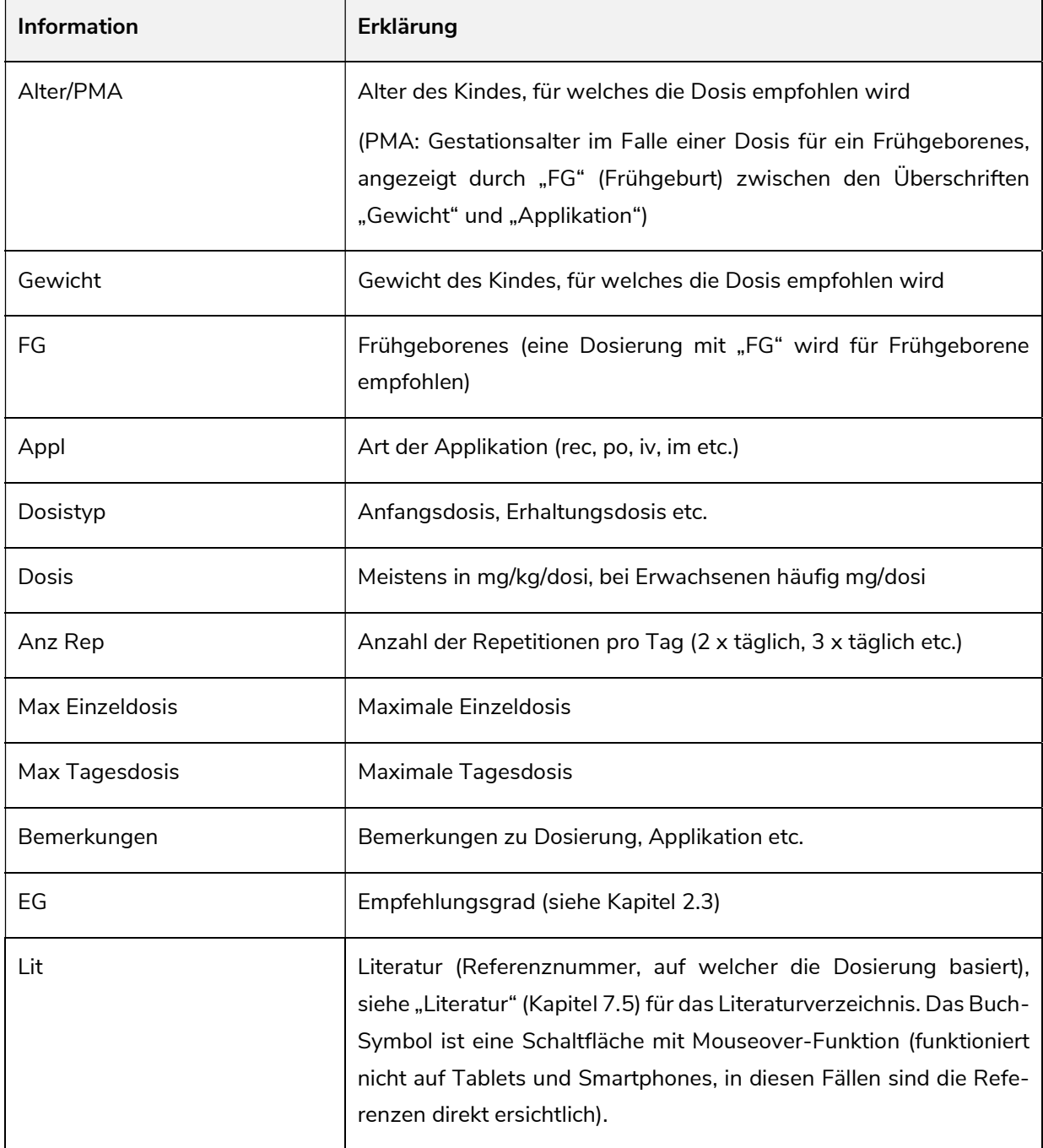

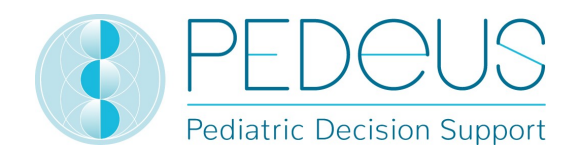

#### 7.2.1.5 Berechnete Dosierung

Durch das Anklicken von "Berechnete Dosierung" öffnet sich ein Fenster mit der individuell berechneten Dosis für das Kind, dessen Daten im Feld "Kindsangaben" eingegeben wurden. (In untenstehendem Beispiel werden zwei Zeilen angezeigt, da es zwei verschiedene Anzahlen an Repetitionen gibt (3 x täglich und 4 x täglich).)

In der Zeile der individuell berechneten Dosis werden Alter und Gewicht des Kindes angezeigt, für welches die Dosis berechnet worden ist (in untenstehendem Beispiel «3 J 5 Mt», «12 kg»).

Unterhalb des Abschnittes "Berechnete Dosierung" werden im grauen Balken folgende Daten des Kindes angezeigt: Geburtsdatum, Gewicht, Grösse, BMI, Frühgeborenes (FG) und chronologisches Alter (chronA), bei Frühgeborenen an Stelle des chronologischen Alters das Gestationsalter bei Geburt (GA) sowie das postmenstruelle Alter (PMA) und das postnatale Alter (PNA) oder das korrigierte Alter (corrA).

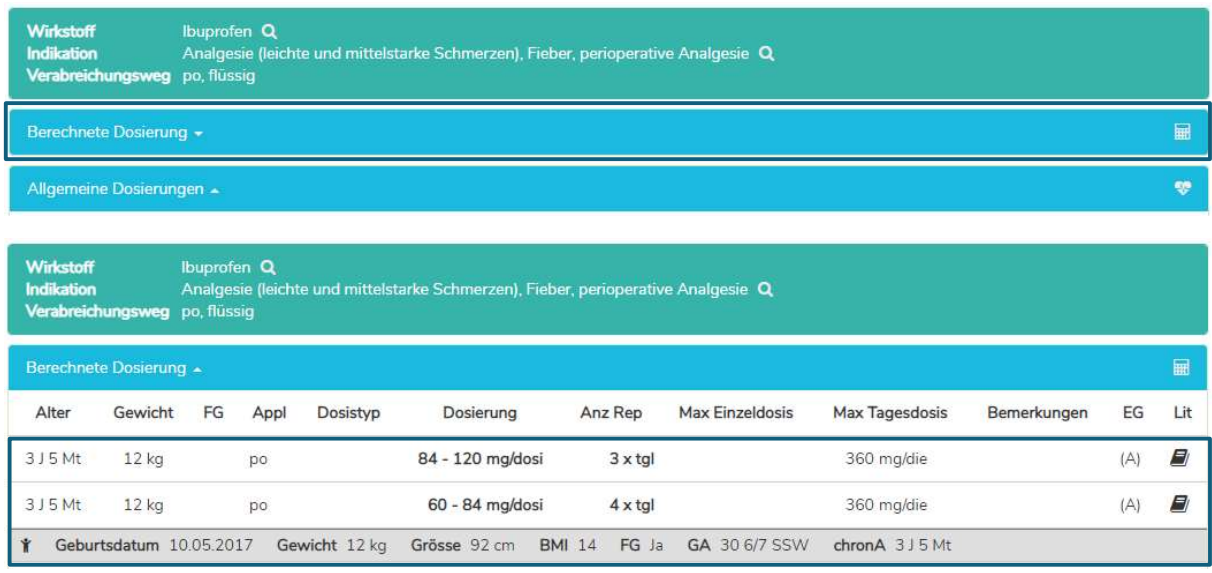

#### 7.2.1.6 Produkte in der Schweiz

Für Nutzer in der Schweiz öffnet sich durch einen Klick auf "Produkte in der Schweiz" unterhalb der «Allgemeinen Dosierungen» / «Wirkstoff spezifischen Bemerkungen» ein Fenster mit Produkten des gesuchten Wirkstoffs und dem entsprechenden Verabreichungsweg respektive der galenischen Form (Ibuprofen, po, flüssig in untenstehendem Beispiel).

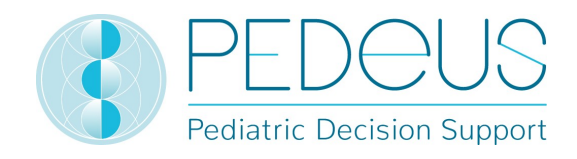

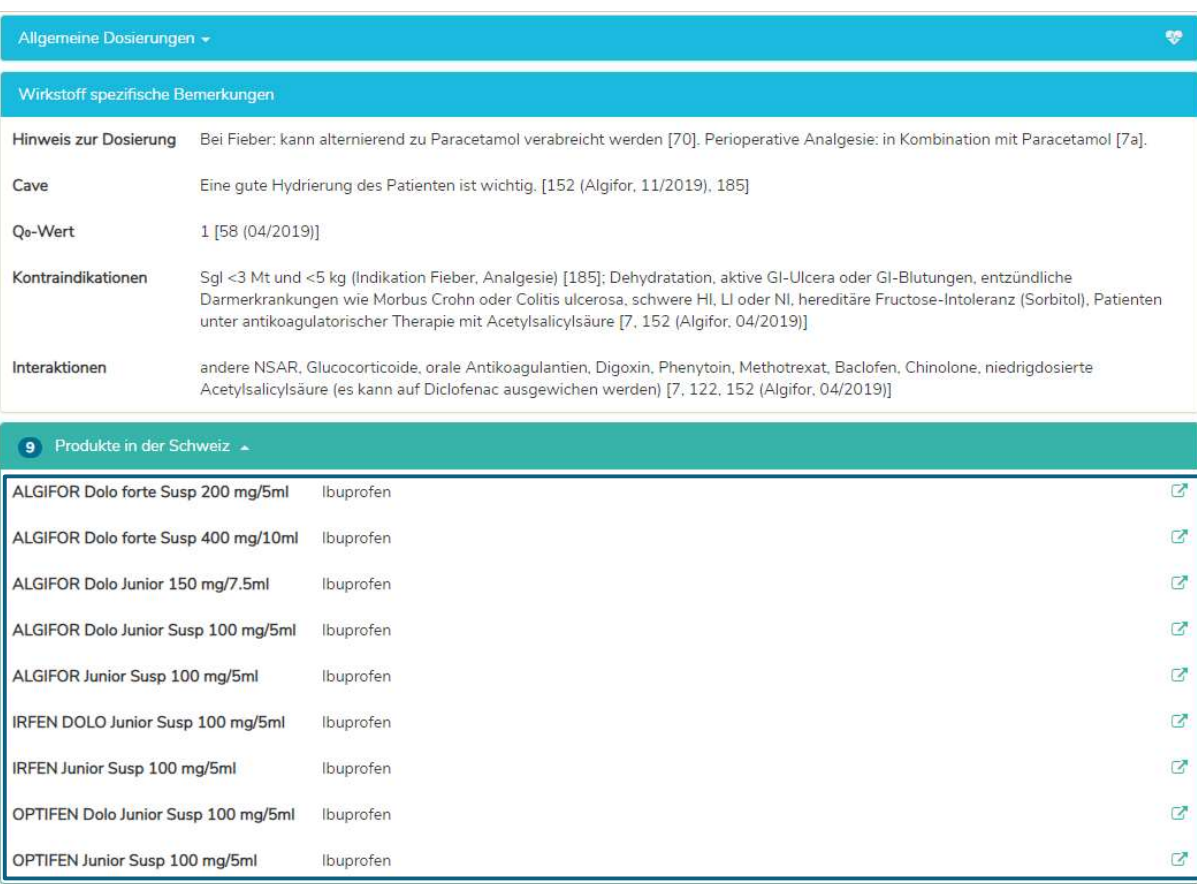

Durch Anklicken des Symbols im rechten Bereich des Feldes "Produkte in der Schweiz" wird die Kurzinformation von HCI Solutions AG in www.compendium.ch für das ausgewählte Produkt angezeigt; siehe unten. Um den Link von www.compendium.ch zurück zu PEDeDose nutzen zu können, muss der Nutzer in www.compendium.ch eingeloggt sein.

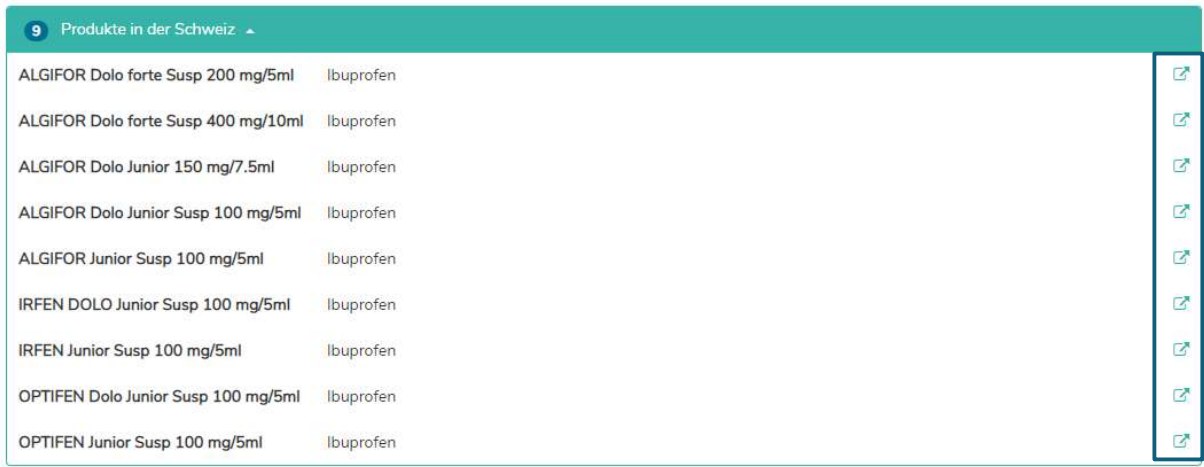

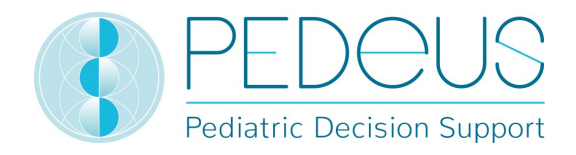

Unterhalb der "allgemeinen Dosierungen" findet sich eine Liste mit verknüpften Produkten in der Schweiz, die auf alle oder nur gewisse Dosierungszeilen passen (3 Produkte in untenstehendem Beispiel, durch Anklicken erscheint die Liste zur Auswahl), während unterhalb der "berechneten Dosierung" nur die Produkte erscheinen, welche zum Datensatz passen, welcher für die Berechnung beigezogen wurde (1 Produkt in untenstehendem Beispiel, durch Anklicken von "Produkte in der Schweiz passend zum Datensatz der berechneten Dosierung" erscheint die Liste zur Auswahl).

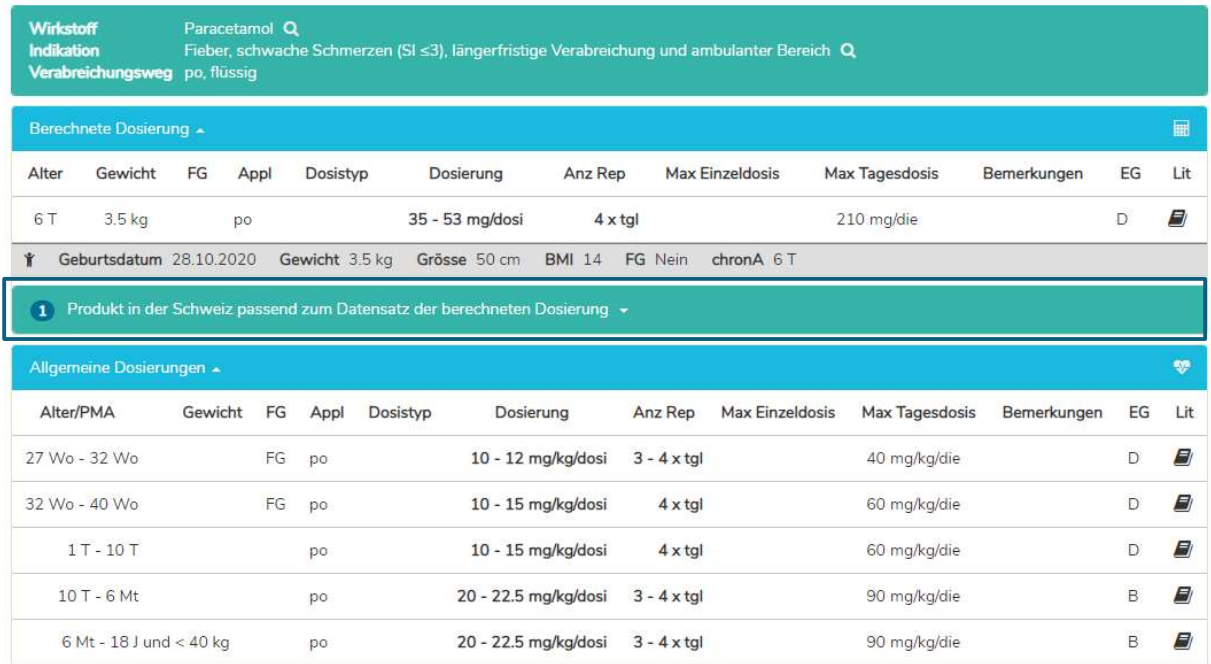

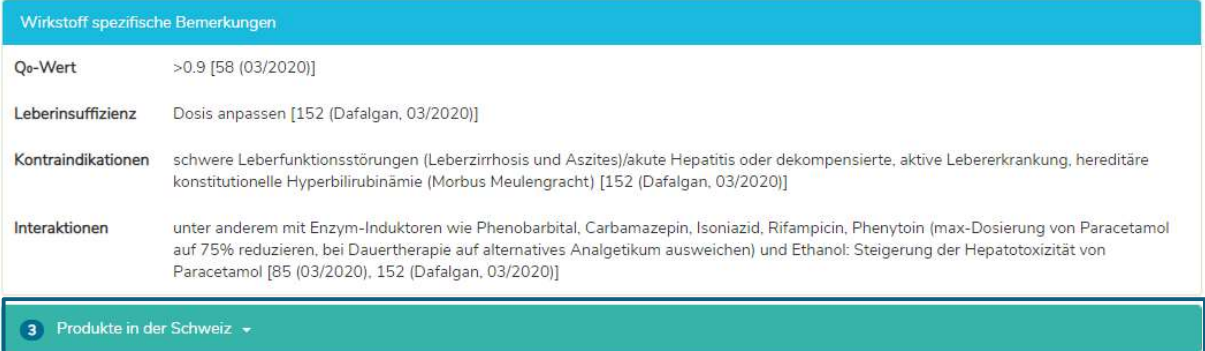

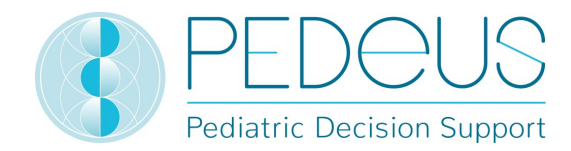

#### 7.2.1.7 Produkt spezifische Bemerkungen

Durch Anklicken eines Produktes unterhalb des Feldes "Produkte in der Schweiz" (ALGIFOR Junior Susp 100 mg/5 ml im Beispiel) wird das Fenster "Produkt spezifische Bemerkungen" geöffnet, siehe unten.

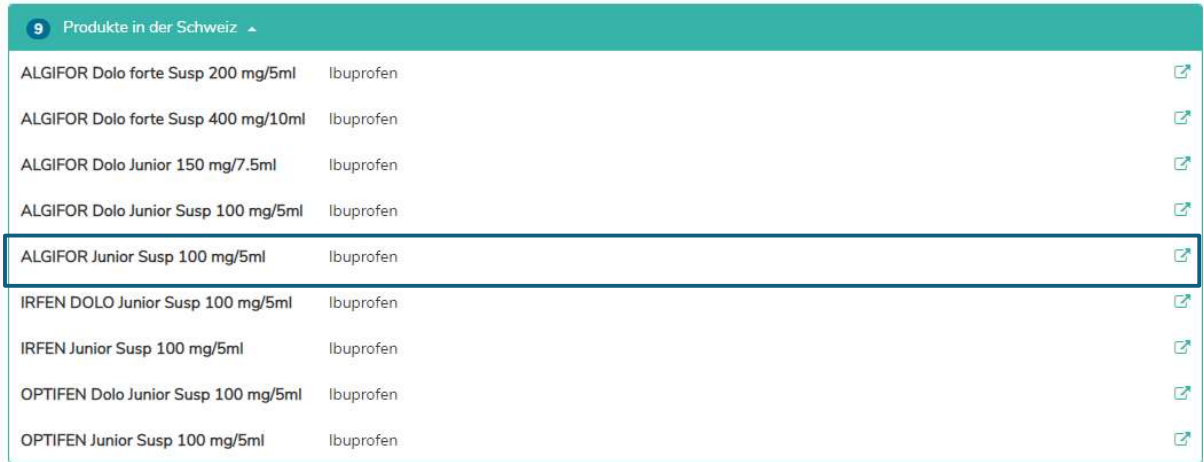

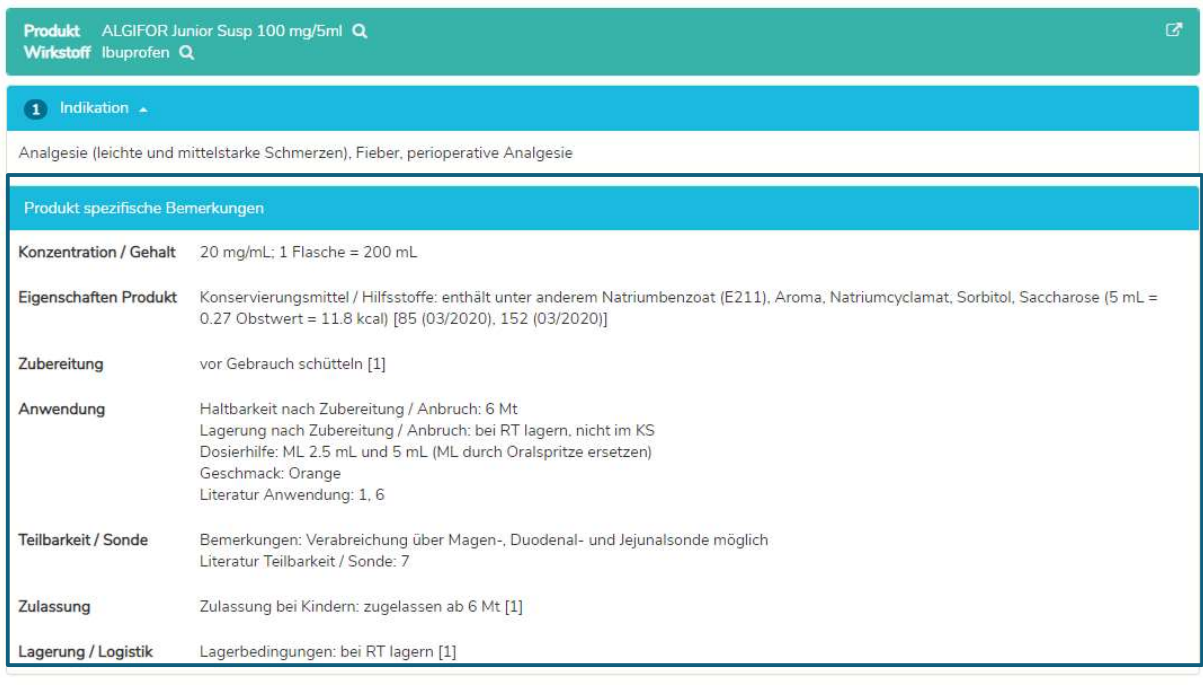

Im Fenster "Produkt spezifische Bemerkungen" werden Informationen über das ausgewählte Produkt angezeigt, zum Beispiel Konzentration / Gehalt, Konservierungsmittel / Hilfsstoffe, Dosierhilfe, Teilbarkeit / Sonde, Lagerung / Logistik. Diese Informationen sind nur auf Deutsch und Französisch verfügbar. Die "Produkt spezifischen Bemerkungen" zu einem Produkt können entweder den "On-Label-" oder "Off-Label-Use" betreffen. Um zu bestimmen, ob es sich um einen "On-Label-Use" oder einen "Off-Label-Use" handelt, muss der Nutzer die Fachinformationen zu Rate ziehen. Es gibt nicht zu allen Produkten "Produkt spezifische Bemerkungen".

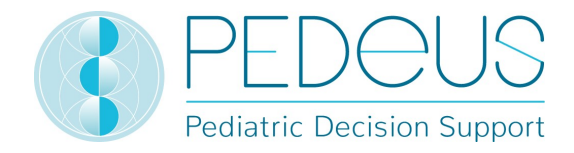

### 7.2.2 Indikationssuche

#### 7.2.2.1 Indikation

Die Indikation wird im Suchfeld eingegeben (z. B. Schmerzen).

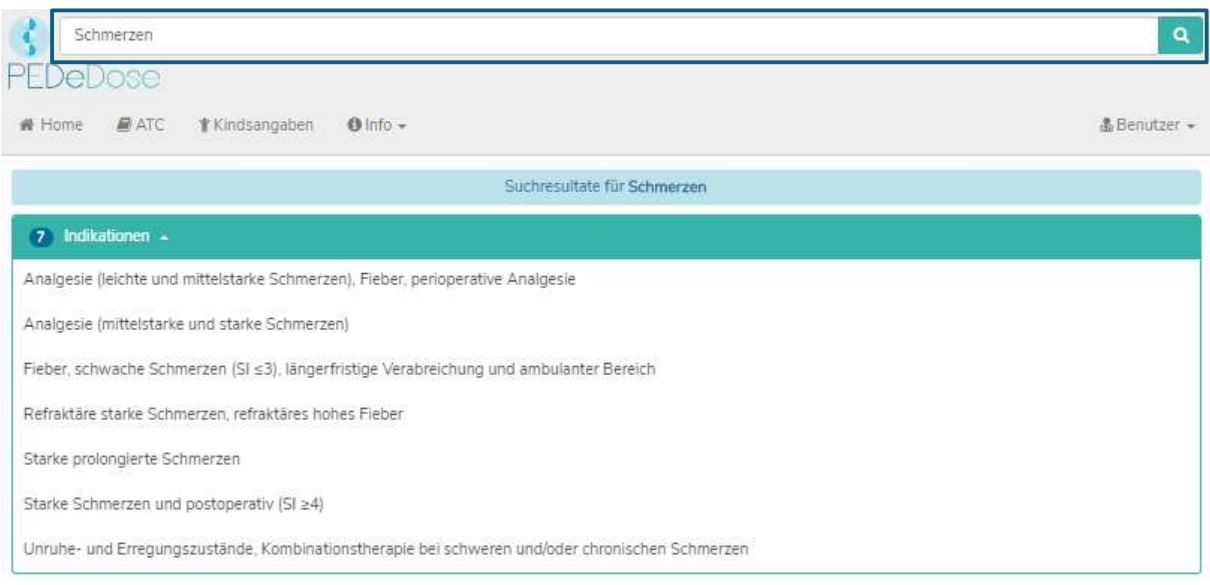

Die Ergebnisse werden unter dem Feld "Indikationen" angezeigt (7 Ergebnisse für das Beispiel Schmerzen).

#### 7.2.2.2 Wirkstoff

Durch die Auswahl einer Indikation (z. B. Analgesie (leichte und mittelstarke Schmerzen), Fieber, perioperative Analgesie) wird das Feld "Wirkstoff" geöffnet (ein Wirkstoff für die ausgewählte Indikation):

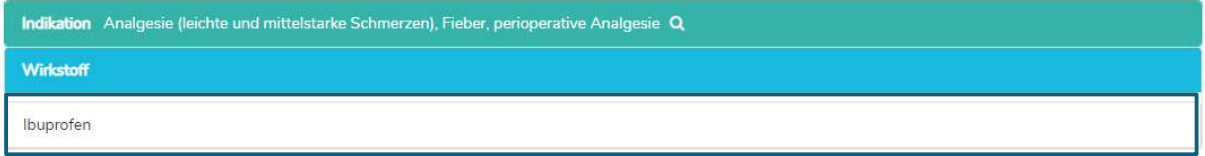

PEDeDose ist nicht als Nachschlagewerk für Diagnosen zu verwenden. Daher liefert die Suche nach einer Indikation keine vollständige Liste an Wirkstoffen, die einem Kind mit einer spezifischen Diagnose verabreicht werden können, sondern lediglich eine Auswahl an Wirkstoffen. Umgekehrt ist es nicht so, dass all diese Wirkstoffe einem Kind in einer spezifischen klinischen Situation verabreicht werden sollen.

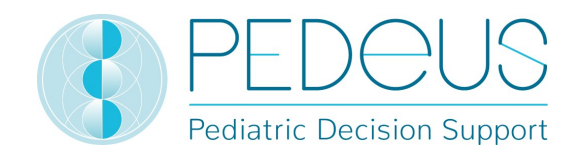

#### 7.2.2.3 Applikation

Durch einen Klick auf einen Wirkstoff (Beispiel "Ibuprofen") wird das Auswahlmenü der Applikation (Verabreichungswege / galenischen Gruppen) geöffnet; siehe unten.

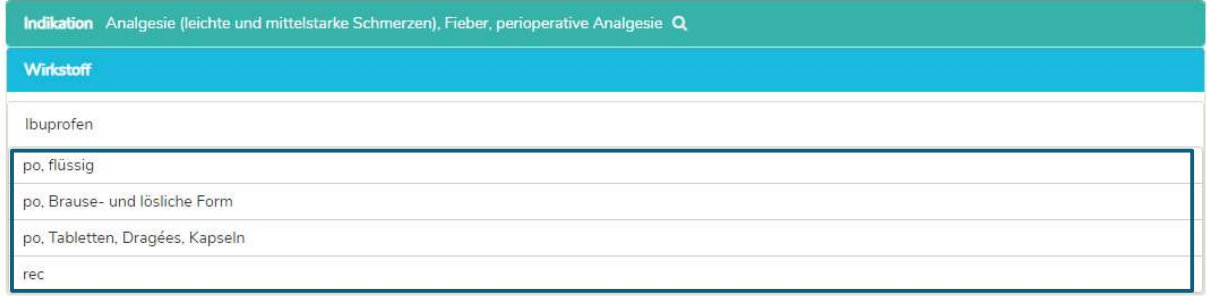

#### 7.2.2.4 Allgemeine Dosierungen

Durch die Auswahl einer Applikation (zum Beispiel "po, flüssig") öffnet sich das Fenster "Allgemeine Dosierungen", siehe unten.

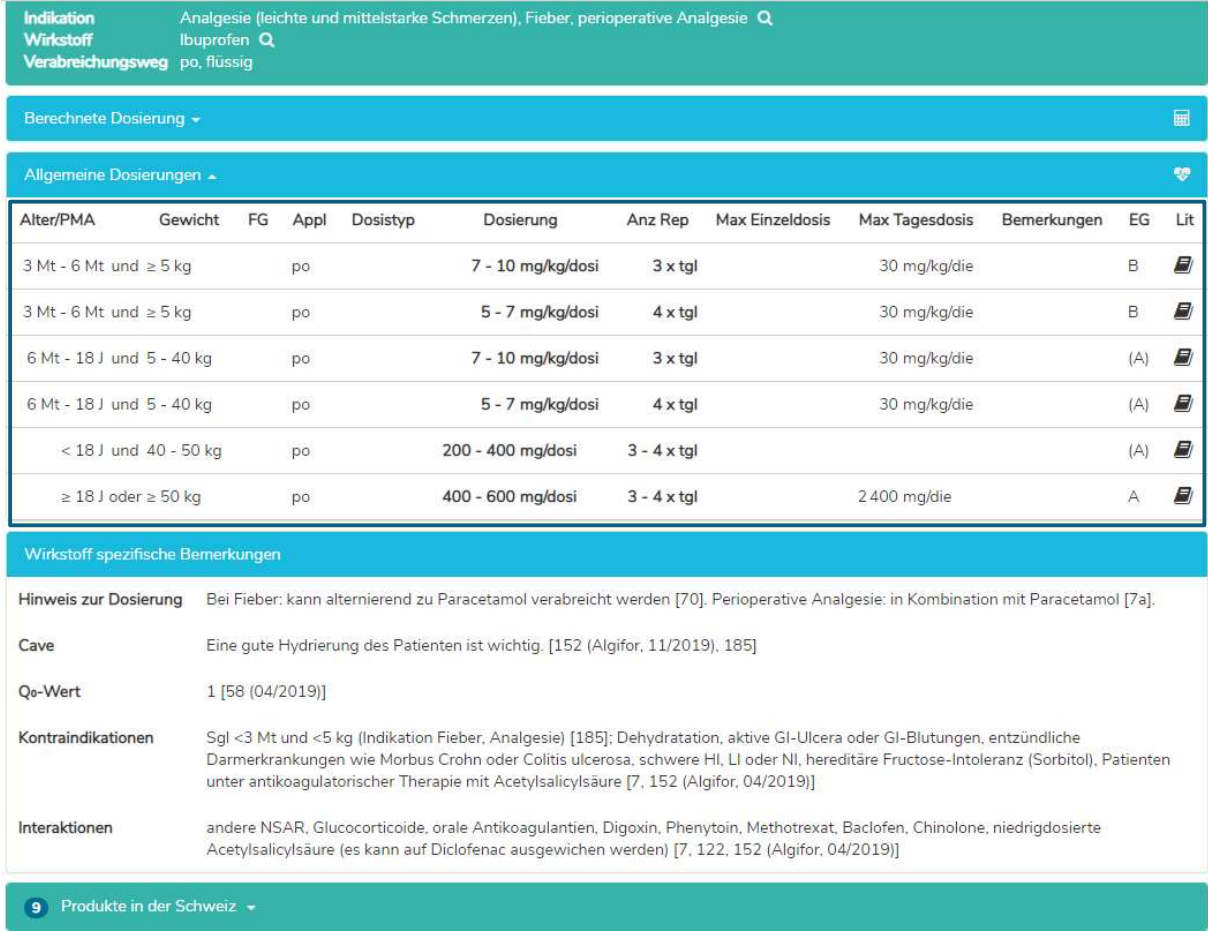

Im Fenster "Allgemeine Dosierungen" befinden sich die unter Punkt 7.2.1.4 beschriebenen Informationen.

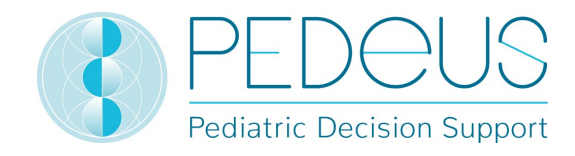

#### 7.2.2.5 Berechnete Dosierung

Durch einen Klick auf "Berechnete Dosierung" öffnet sich ein Fenster mit der individuell berechneten Dosierung für das Kind, dessen Daten im Feld "Kindsangaben" eingegeben. (Im untenstehenden Beispiel werden zwei Zeilen angezeigt, da es zwei verschiedene Anzahlen an Repetitionen gibt (3 x täglich und 4 x täglich).)

In der Zeile der individuell berechneten Dosis werden Alter und Gewicht des Kindes angezeigt, für welches die Dosis berechnet worden ist (in untenstehendem Beispiel «3 J 5 Mt», «12 kg»).

Unterhalb des Abschnittes "Berechnete Dosierung" werden im grauen Balken folgende Daten des Kindes angezeigt: Geburtsdatum, Gewicht, Grösse, BMI, Frühgeborenes (FG) und chronologisches Alter (chronA), bei Frühgeborenen an Stelle des chronologischen Alters das Gestationsalter bei Geburt (GA) sowie das postmenstruelle Alter (PMA) und das postnatale Alter (PNA) oder das korrigierte Alter (corrA).

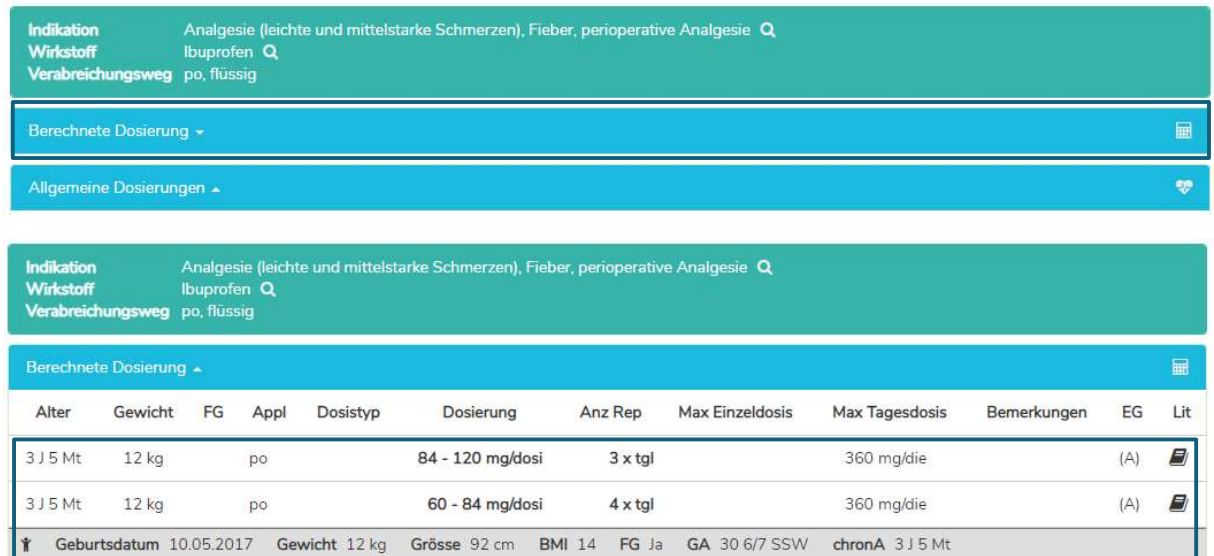

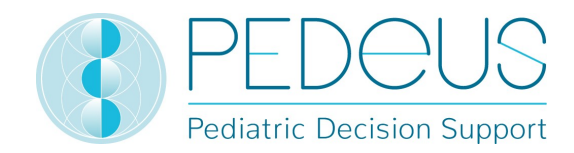

#### 7.2.2.6 Produkte in der Schweiz

Für Nutzer in der Schweiz öffnet sich durch die Auswahl von "Produkte in der Schweiz" unterhalb der «Allgemeinen Dosierungen» / «Wirkstoff spezifische Bemerkungen» ein Fenster mit Produkten mit dem gesuchten Wirkstoff und Applikationsweg (in untenstehendem Beispiel Ibuprofen, po, flüssig).

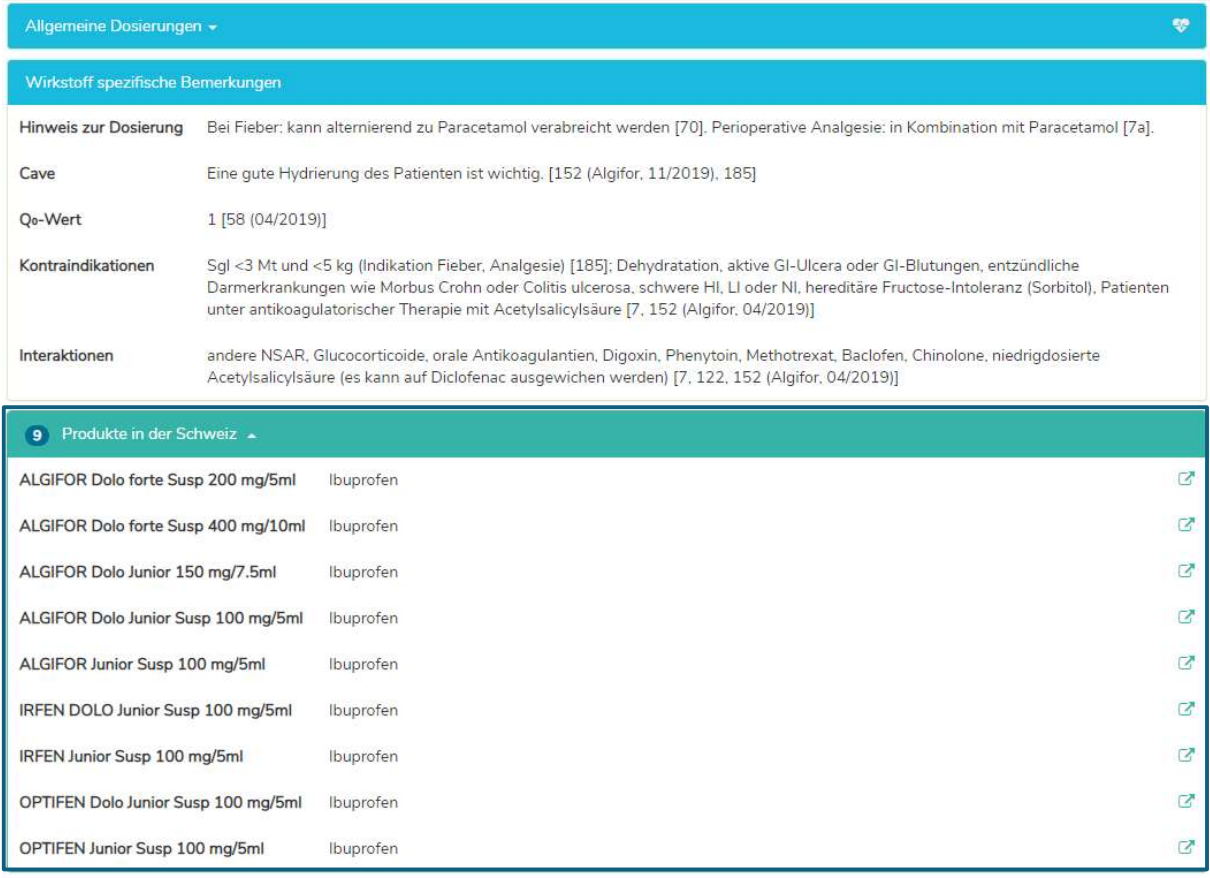

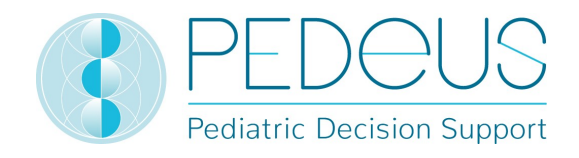

Durch Anklicken des Symbols im rechten Bereich des Feldes "Produkte in der Schweiz" wird die Kurzinformation von HCI Solutions AG in www.compendium.ch für das ausgewählte Produkt angezeigt; siehe unten. Um den Link von www.compendium.ch zurück zu PEDeDose nutzen zu können, muss der Nutzer in www.compendium.ch eingeloggt sein.

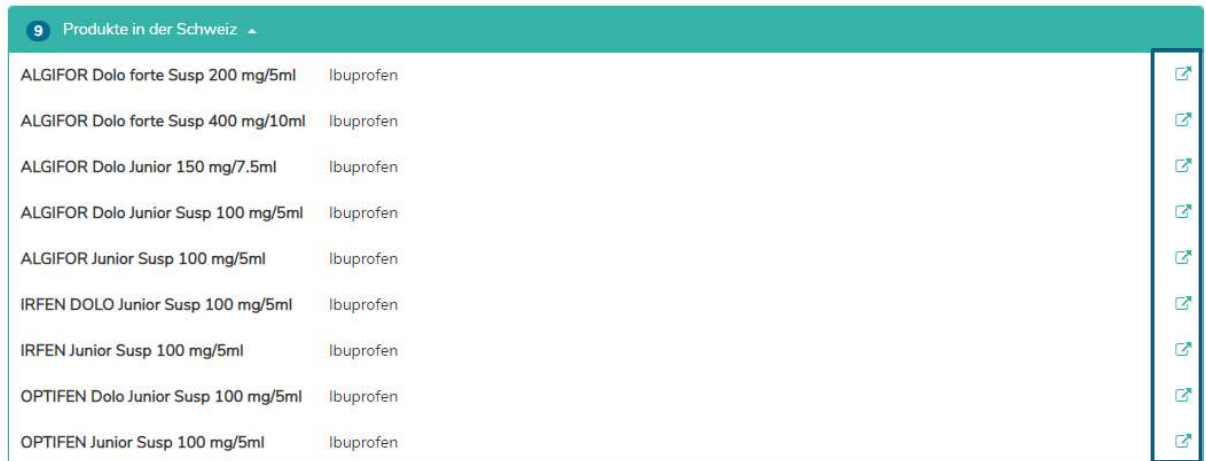

Unterhalb der «allgemeinen Dosierung» findet sich eine Liste mit verknüpften Produkten in der Schweiz, die auf alle oder nur gewisse Dosierungszeilen passen (3 Produkte in untenstehendem Beispiel, durch Anklicken erscheint die Liste zur Auswahl), während unterhalb der «berechneten Dosierung» nur die Produkte erscheinen, welche zum Datensatz passen, welcher für die Berechnung beigezogen wurde (1 Produkt in untenstehendem Beispiel, durch Anklicken erscheint die Liste zur Auswahl).

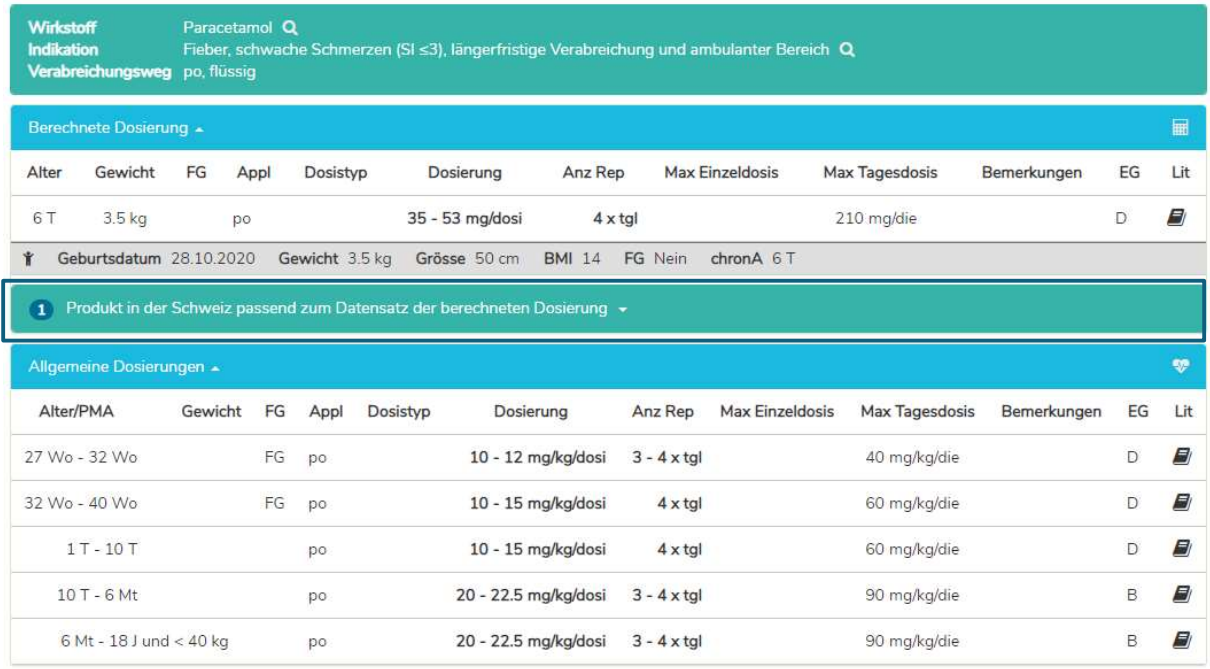

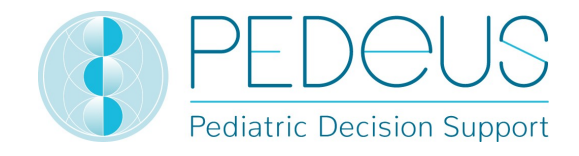

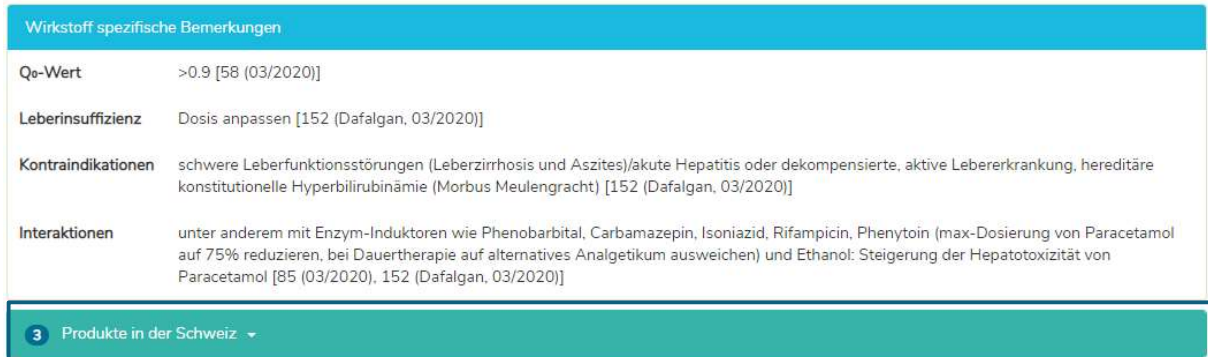

Mit einem Klick auf das Feld "Produkte in der Schweiz" und ein Produkt (ALGIFOR Junior Susp 100 mg/5 ml im Beispiel) öffnet sich das Fenster "Produkt spezifische Bemerkungen", siehe Abschnitt 7.2.1.7.

#### 7.2.3 Produktsuche

Die Produktsuche ist nur für Nutzer in der Schweiz verfügbar. Indikationen, Dosierungen und "Produkt spezifische Bemerkungen", die zu einem Produkt angezeigt werden, können entweder den "On-Label-" oder "Off-Label-Use" betreffen. Um festzustellen, ob es sich um einen "On-Label-Use" oder einen "Off-Label-Use" handelt, müssen Nutzer die Fachinformation zu Rate ziehen.

#### 7.2.3.1 Produkt

Der Produktname wird im Suchfeld eingegeben (z. B. Aldactone).

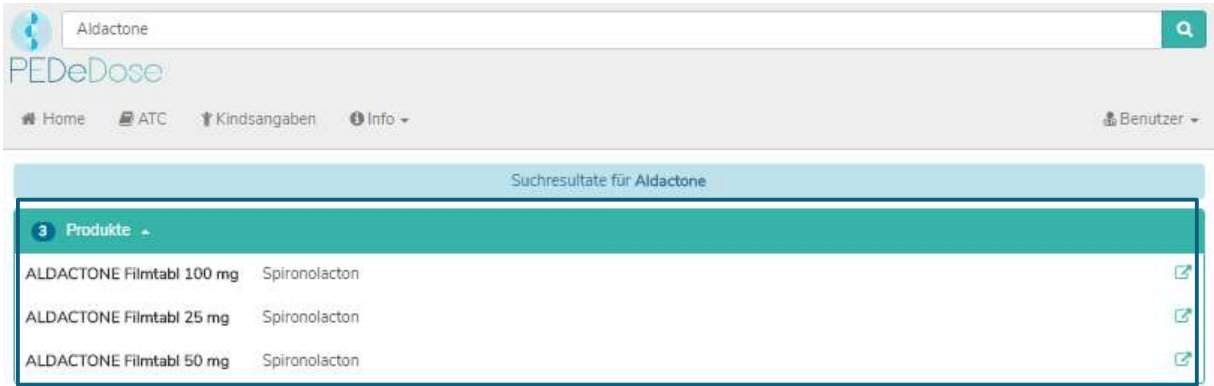

Die Suchergebnisse für Aldactone werden unter der Überschrift "Produkte" angezeigt, siehe Bild oben (drei Produkte für Aldactone).

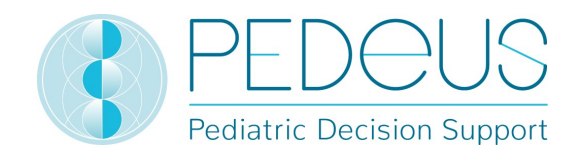

#### 7.2.3.2 Indikation

Durch die Auswahl eines Produktes in der Liste (z. B. ALDACTONE Filmtabl 25 mg) wird das Auswahlmenü der Indikationen geöffnet (eine Indikation für das Beispiel ALDACTONE Filmtabl 25 mg):

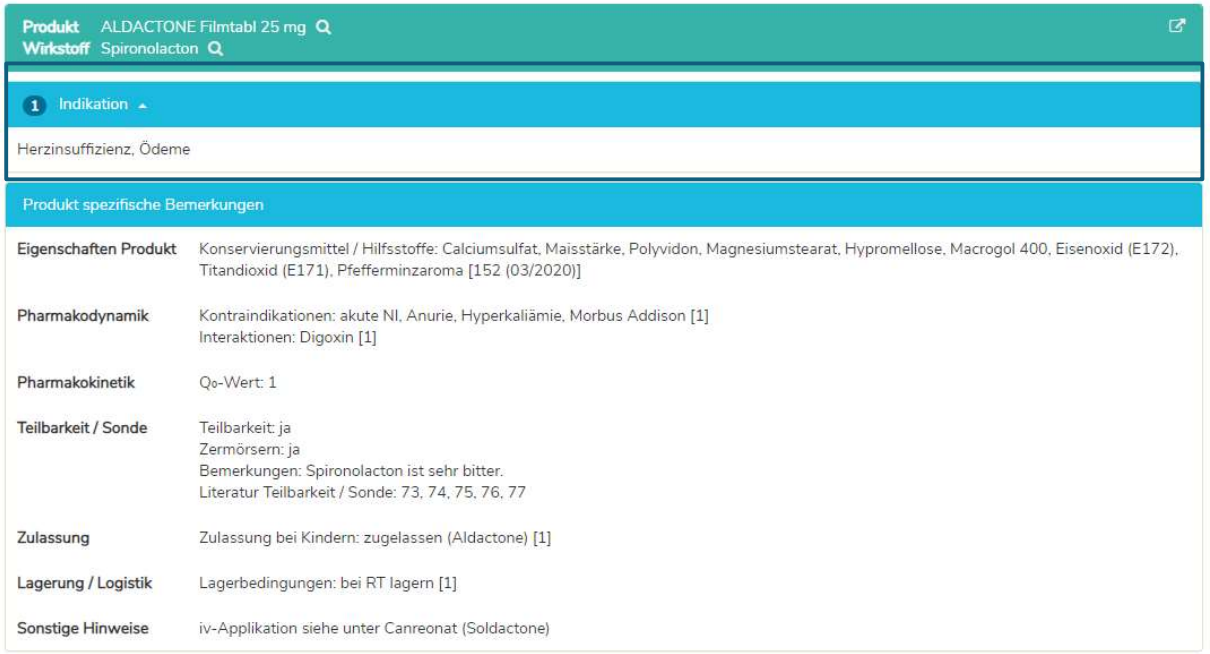

Unterhalb der Indikationen befinden sich die "Produkt spezifischen Bemerkungen" zu dem ausgewählten Produkt. In diesem Feld werden zusätzliche Informationen für das ausgewählte Produkt angezeigt (z. B. Konservierungsmittel, Hilfsstoffe, Teilbarkeit, Lagerung). Nicht für alle Produkte stehen «Produkt spezifische Bemerkungen» zur Verfügung.

#### 7.2.3.3 Allgemeine Dosierungen

Durch die Auswahl einer Indikation (in diesem Fall "Herzinsuffizienz, Ödeme") wird das Fenster "Allgemeine Dosierungen" geöffnet, in welchem sämtliche Dosierungen für das ausgewählte Produkt angezeigt werden, siehe unten.

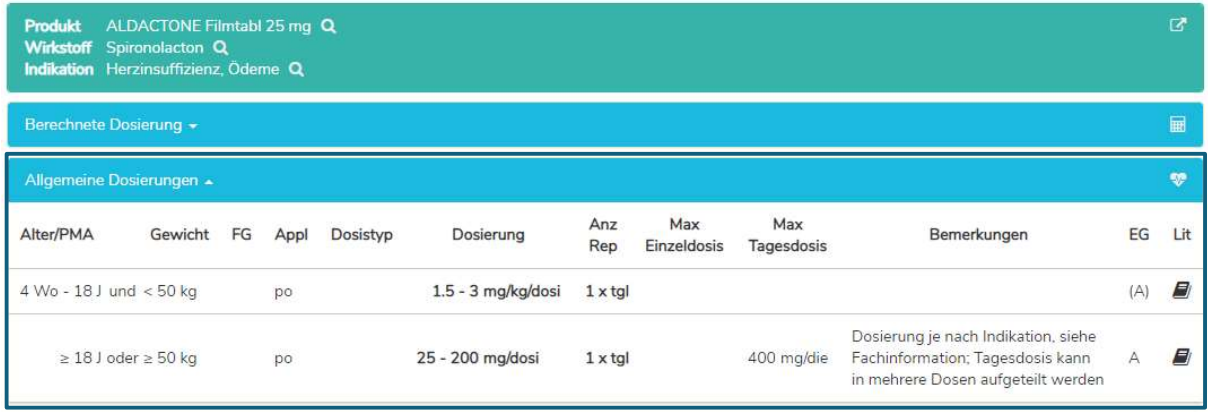

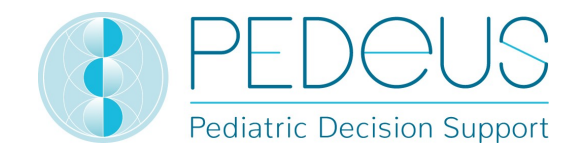

Im Fenster "Allgemeine Dosierungen" befinden sich die unter Punkt 7.2.1.4 beschriebenen Informationen.

#### 7.2.3.4 Berechnete Dosierung

Durch einen Klick auf "Berechnete Dosierung" öffnet sich ein Fenster mit der individuell berechneten Dosierung für das Kind, dessen Daten im Fenster "Kindsangaben" eingegeben wurden (siehe Kapitel 7.1).

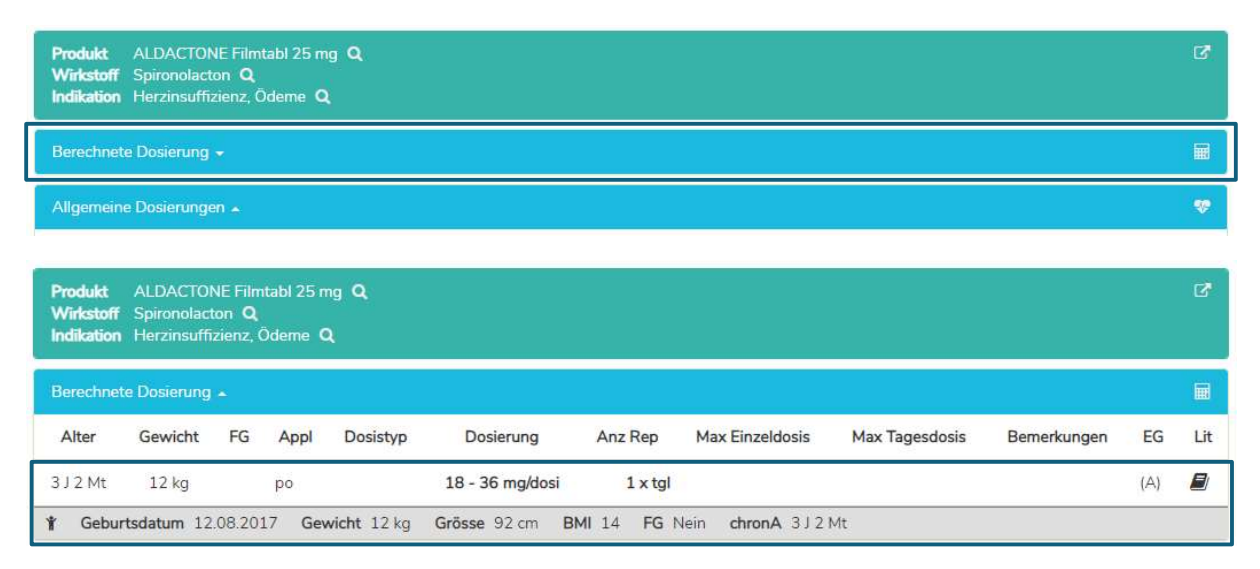

In der Zeile der individuell berechneten Dosis werden Alter und Gewicht des Kindes angezeigt, für welches die Dosis berechnet worden ist (in obigem Beispiel «3 J 2 Mt», «12 kg»).

Unterhalb des Abschnittes "Berechnete Dosierung" werden im grauen Balken folgende Daten des Kindes angezeigt: Geburtsdatum, Gewicht, Grösse, BMI, Frühgeborenes (FG) und chronologisches Alter (chronA), bei Frühgeborenen an Stelle des chronologischen Alters das Gestationsalter bei Geburt (GA) sowie das postmenstruelle Alter (PMA) und das postnatale Alter (PNA) oder das korrigierte Alter (corrA).

Im Fenster "Produkt spezifische Bemerkungen" befinden sich die unter Punkt 7.2.1.7 beschriebenen Informationen.

## 7.2.3.5 Umrechnung der Dosierung

Die berechnete Dosierung kann durch den Kalkulator von der Ausgangs-Einheit in eine alternative Einheit (Abgabeeinheit) umgerechnet werden (z.B. von mg in Tropfen oder mL). Dazu erscheint unter dem Feld «Berechnete Dosierung», das Feld «Berechnete Dosierung in [alternative Einheit]», siehe unten.

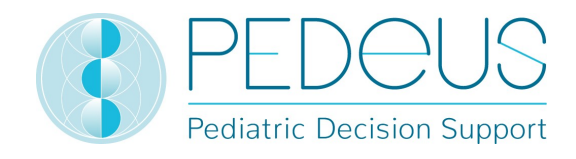

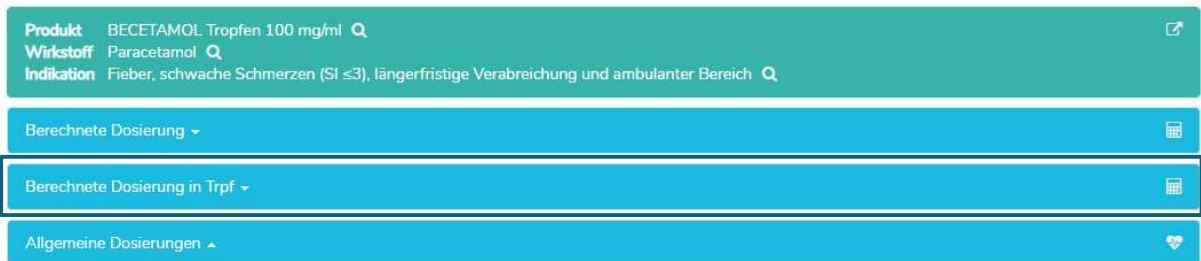

Durch Anklicken des Feldes «Berechnete Dosierung in Trpf» öffnet sich zusätzlich zur individuell berechneten Dosierung auch die Dosierungszeile für die individuell berechnete Dosierung in Tropfen, siehe unten.

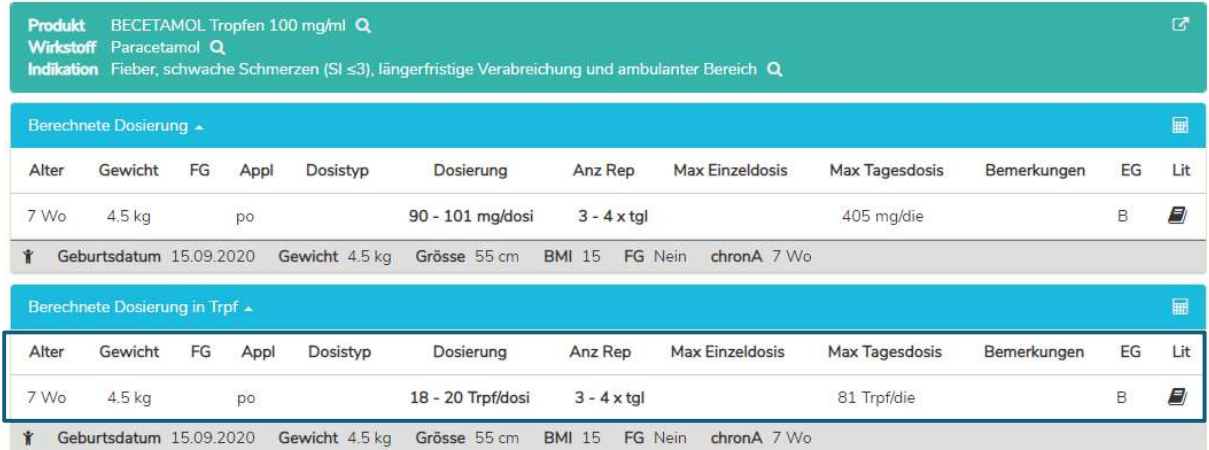

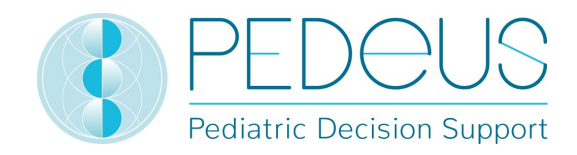

## 7.3ATC-Code

Durch Anklicken der Schaltfläche "ATC" im oberen Bereich der Seite öffnet sich die ATC-Code-Auswahl; siehe unten.

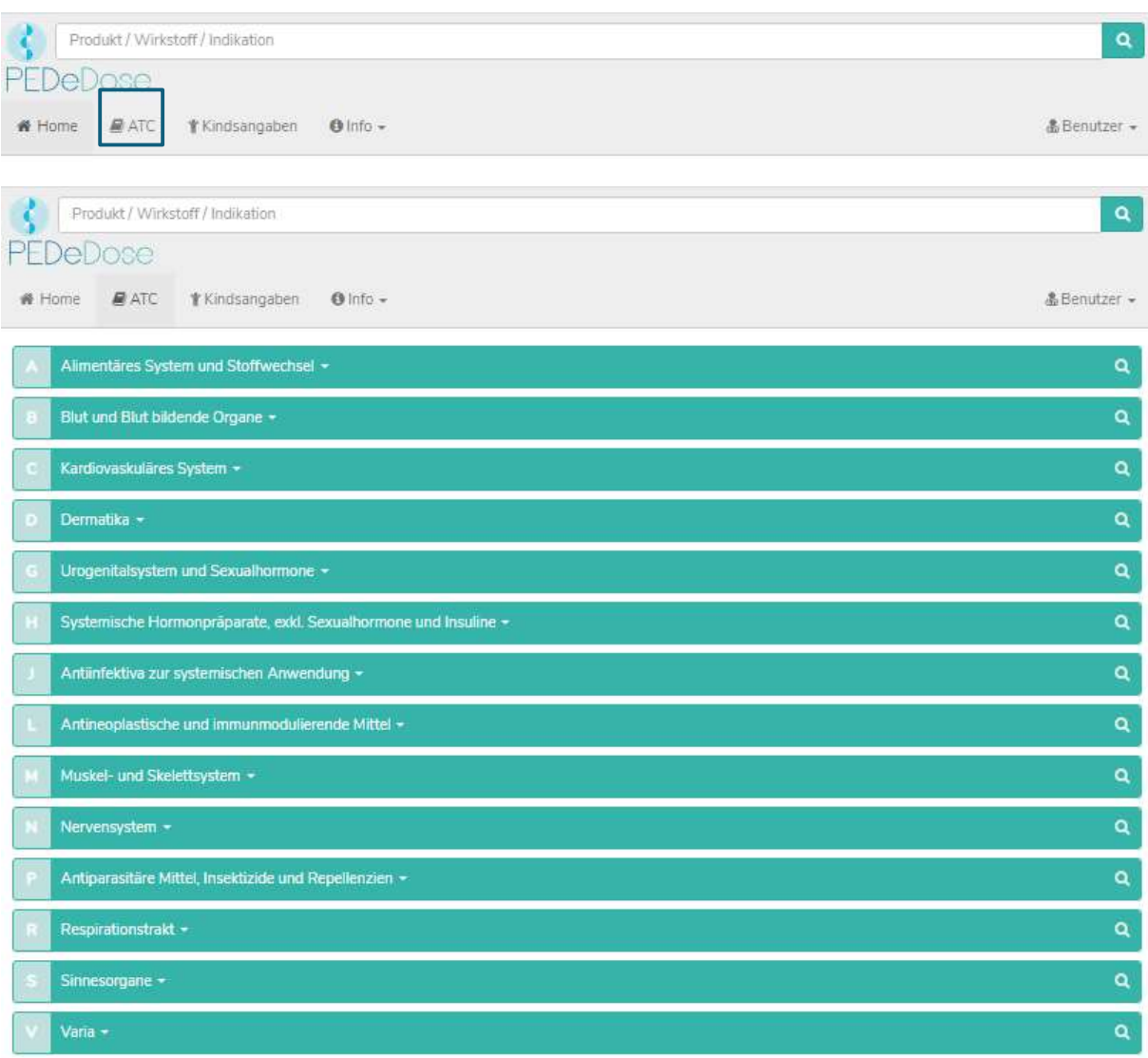

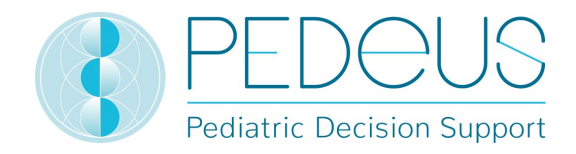

Durch Auswahl des entsprechenden Pfades ist es möglich, zum gesuchten Wirkstoff zu gelangen. Durch Anklicken der Lupe auf der rechten Seite können die Wirkstoffe (und gegebenenfalls Produkte) ausgewählt werden, siehe unten.

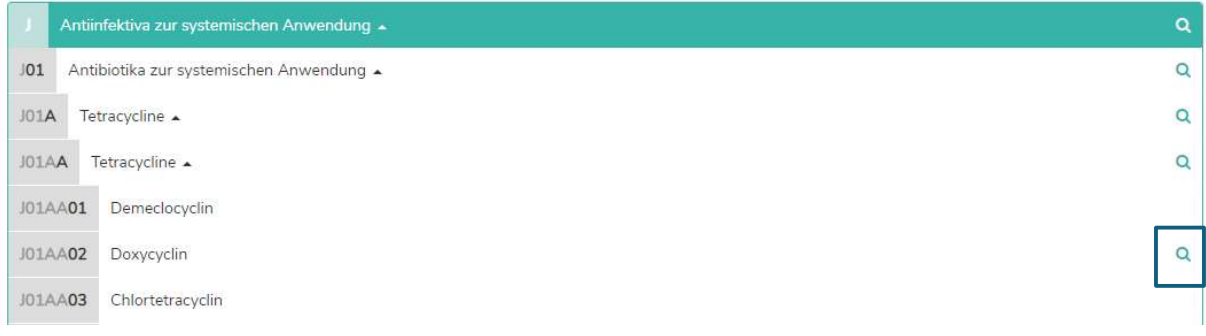

Wirkstoffe, die über keine Lupe verfügen, sind nicht in PEDeDose enthalten.

## 7.4 Abkürzungen

Durch Klicken auf die Schaltfläche "Info" im oberen Bereich der Seite öffnet sich ein Dropdown-Menü. Durch Anklicken von "Abkürzungen" öffnet sich die Seite "Abkürzungen", in welcher sämtliche Abkürzungen aufgelistet werden, die in PEDeDose verwendet werden, siehe unten.

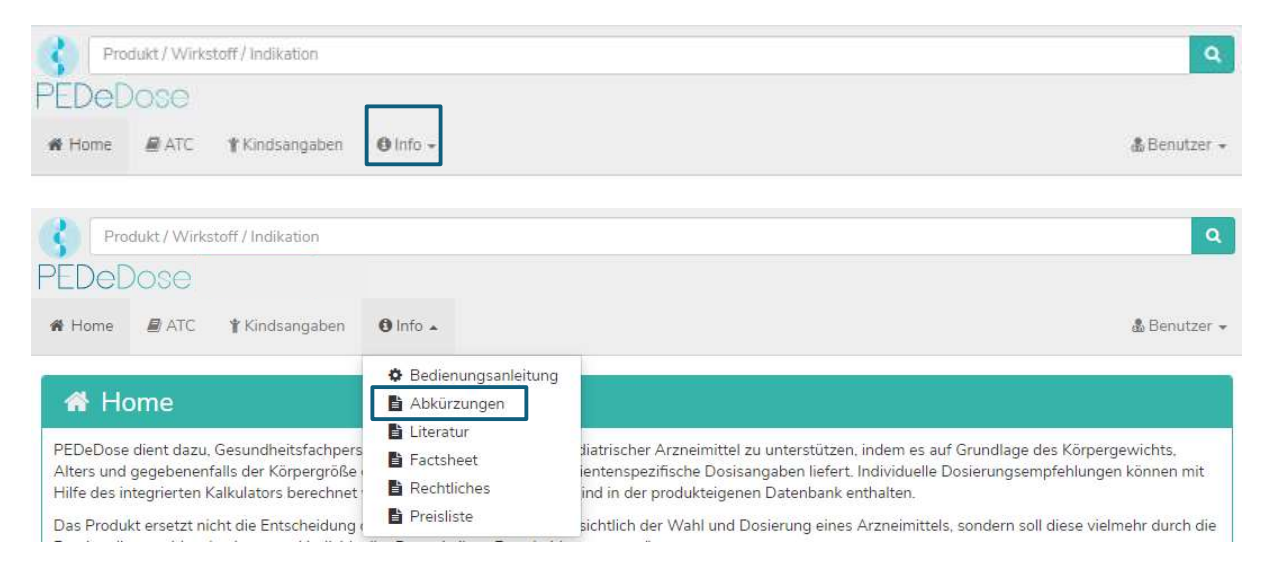

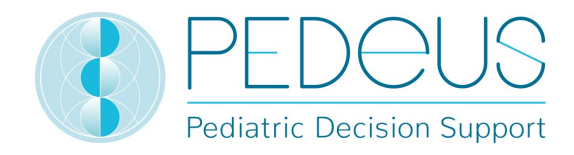

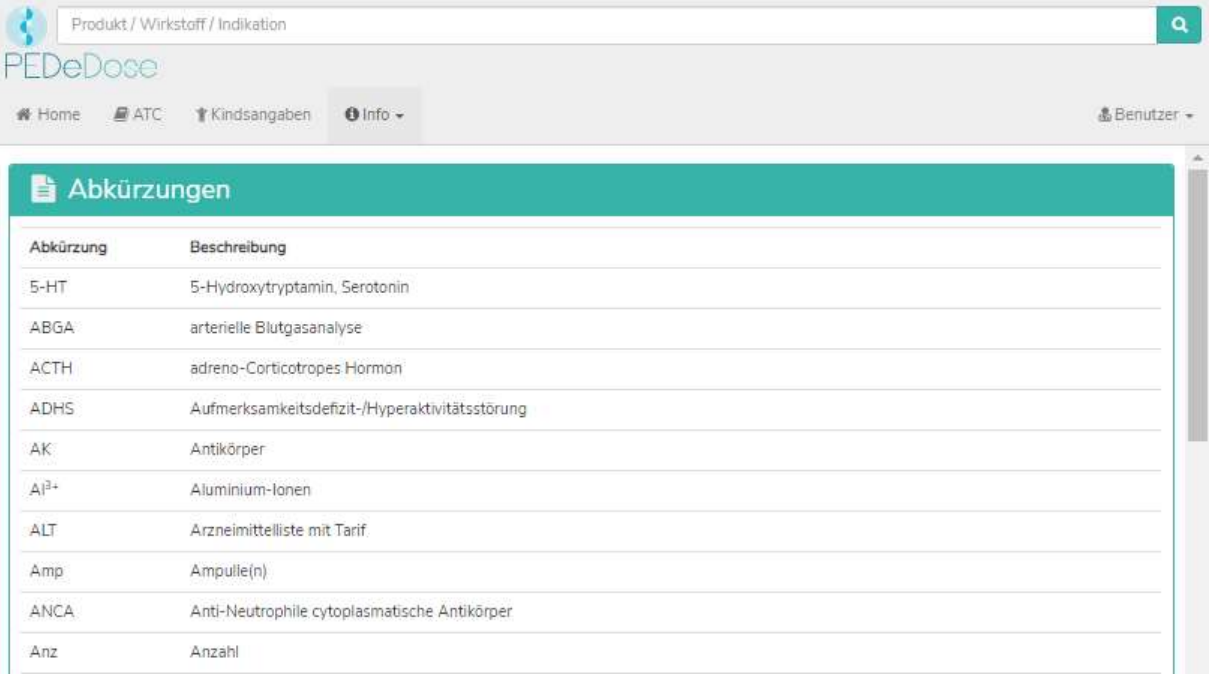

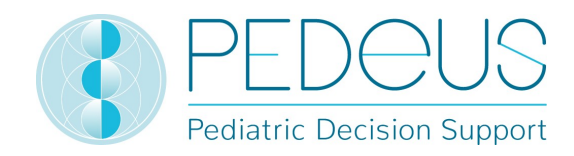

## 7.5Literatur

Durch Klicken auf die Schaltfläche "Info" im oberen Bereich der Seite öffnet sich ein Dropdown-Menü. Durch Anklicken von "Literatur" öffnet sich eine Seite, in welcher sämtliche Literatur aufgelistet ist, die in PEDeDose verwendet wird.

Die in einer Dosierungszeile angegebene Literatur bezieht sich entweder auf den ganzen Datensatz oder nur auf Teilaspekte des Datensatzes.

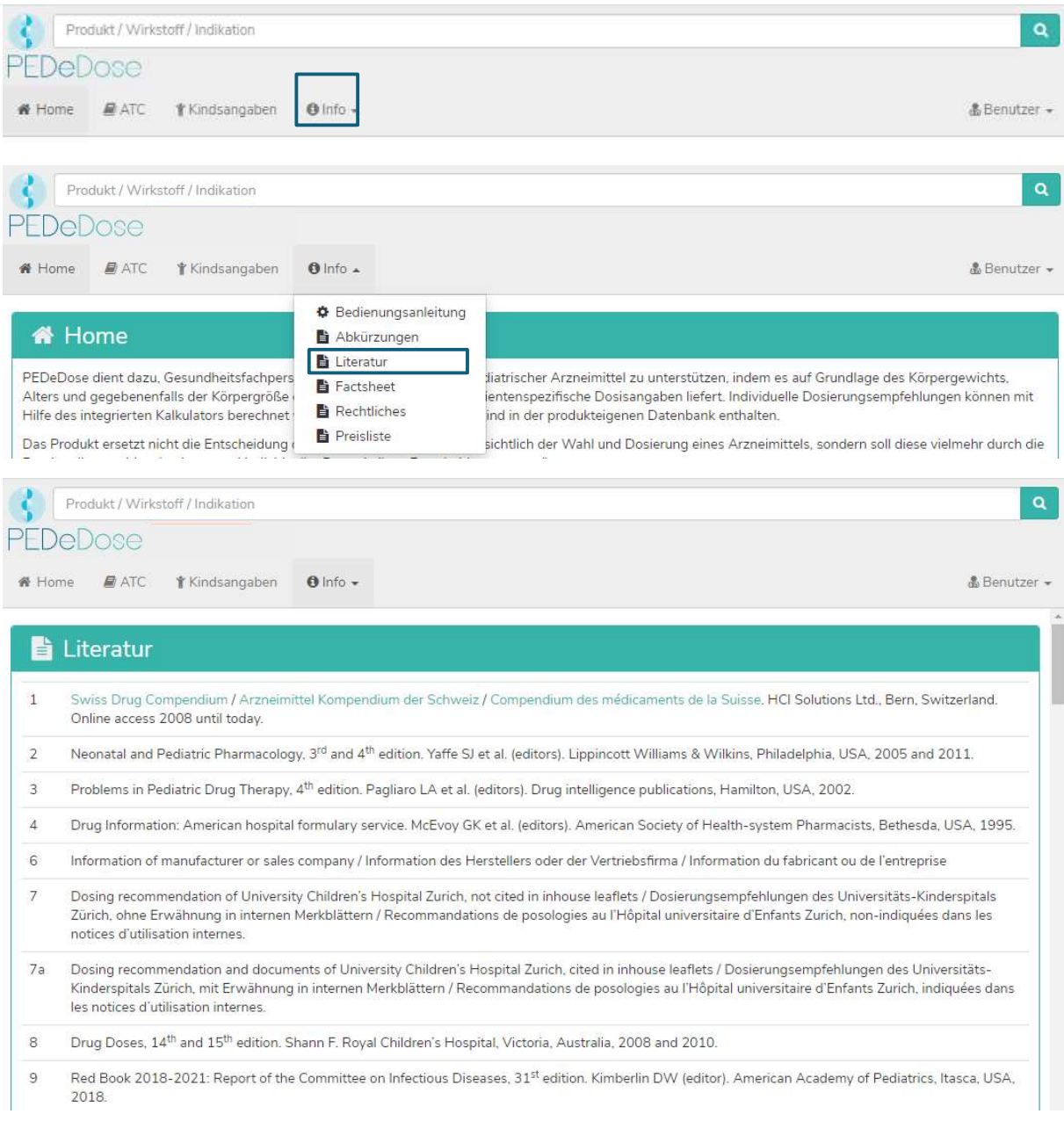

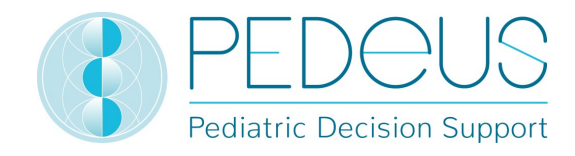

## 8.Beschwerden und Feedback

Technische und inhaltliche Fehler in PEDeDose, die von den Nutzern bemerkt werden, sind nach ihrer Entdeckung umgehend, spätestens jedoch innert 48 Stunden per E-Mail an PEDeus zu melden (info@pedeus.ch). Ebenso müssen alle im Zusammenhang mit dem Produkt aufgetretenen schwerwiegenden Vorfälle PEDeus und der zuständigen Behörde des Mitgliedstaats, in dem der Nutzer niedergelassen ist, gemeldet werden.

## 9.Kontaktdaten

## 9.1 Allgemein

PEDeus AG Technoparkstrasse 1 8005 Zürich Schweiz info@pedeus.ch +41 (0)44 521 73 80

## 9.2 Internetadressen PEDeDose-Applikation

- www.pededose.ch (Hauptadresse)
- www.pededose.net
- www.pededose.org

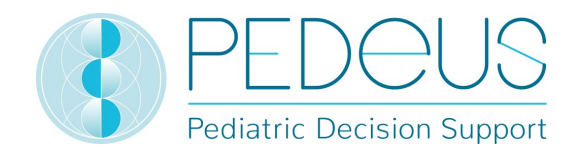

## 10. Primärkennzeichnung

Basis-UDI-DI der PEDeDose Software: 7649996181015PEDeDoseSW

Die UDI-Nummer für die aktuelle Version von PEDeDose Software ist in der für alle registrierten Nutzer zugänglichen Fusszeile auf der PEDeDose Website zu finden.

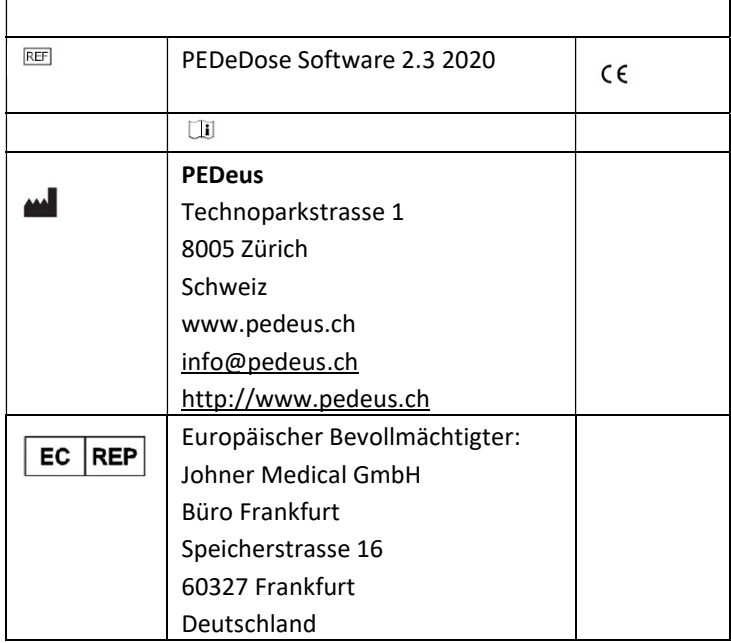

## 11. Zertifizierungen

- PEDeus AG ist im Besitz des ISO 13485:2016-Zertifikates für «Design und Entwicklung, Produktion und Vertrieb von pädiatrischer Clinical Decision Support Software für Gesundheitsfachpersonen»
- PEDeus AG hat im Dezember 2020 die Zertifizierung gemäss MDR, Klasse IIa Medizinprodukte erlangt (PEDeDose Software).